# Manual de usuário Dell P1917S/P1917SWh/P2017H/P2217/ P2217Wh

No. do modelo: P1917S/P1917SWh/P2017H/P2217/P2217Wh Modelo Regulatório: P1917Sc/P1917Sf/P2017Hc/P2217c/ P2217t

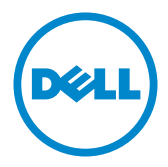

# Observações, cuidados e alertas

OBSERVAÇÃO: Uma OBSERVAÇÃO indica informações importantes que o ajudam a usar melhor seu computador.

 $\triangle$  CUIDADO: Uma CUIDADO indica dano em potencial ao hardware ou perda de dados se as instruções não forem seguidas.

 $\hat{\wedge}$  AVISO: Um ALERTA indica o risco de danos materiais, danos pessoais ou morte.

2021 - 09 Rev. A09

\_\_\_\_\_\_\_\_\_\_\_\_\_\_\_\_\_\_\_\_\_\_\_\_\_

As informações neste documento estão sujeitas a alteração sem aviso prévio. © 2016– 2021 Dell Inc. Todos os direitos reservados.

É estritamente proibida a reprodução destes materiais de qualquer modo sem a permissão por escrito da Dell Inc.

Marcas comerciais usadas neste texto: *Dell* e o logo *DELL* são marcas de comércio da Dell Inc.; *Microsoft* e *Windows* são também de marcas de comércio ou marcas de comércio registradas da Microsoft. Corporação dos Estados Unidos e/ou em outros países, a *Intel* é uma marca comercial registrada da Intel Corporation nos E. U. A. e em outros países; ATI é uma marca comercial da Advanced Micro Devices, Inc. ENERGY STAR é uma marca registrada da Agência de Proteção Ambiental dos EUA. Como parceira da ENERGY STAR, a Dell Inc. determinou que este produto atende às diretrizes da ENERGY STAR para eficiência de energia.

Outras marcas e nomes comerciais podem ser usados neste documento para se referir tanto a entidades que reivindiquem as marcas e os nomes ou seus produtos. A Dell Inc. nega qualquer interesse de propriedade em marcas ou nomes comerciais que não sejam os seus próprios.

# Índice

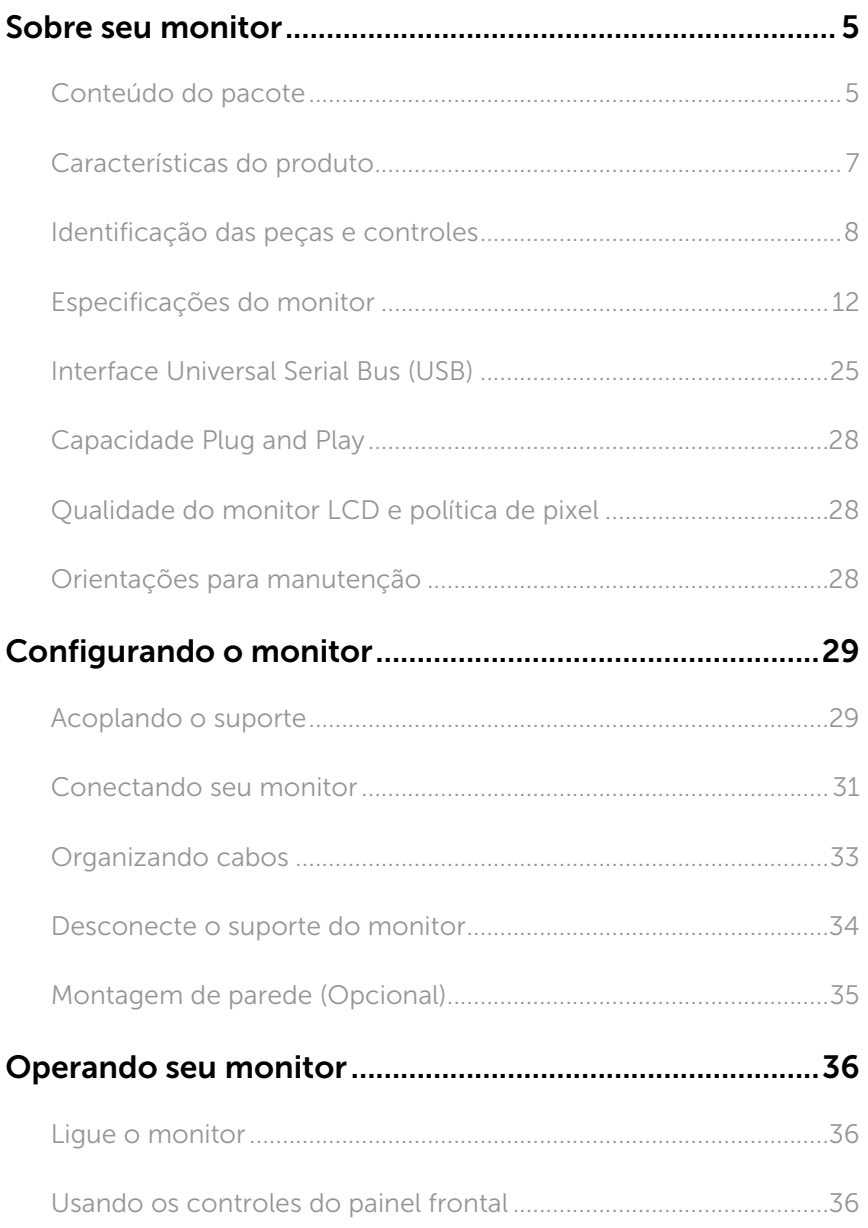

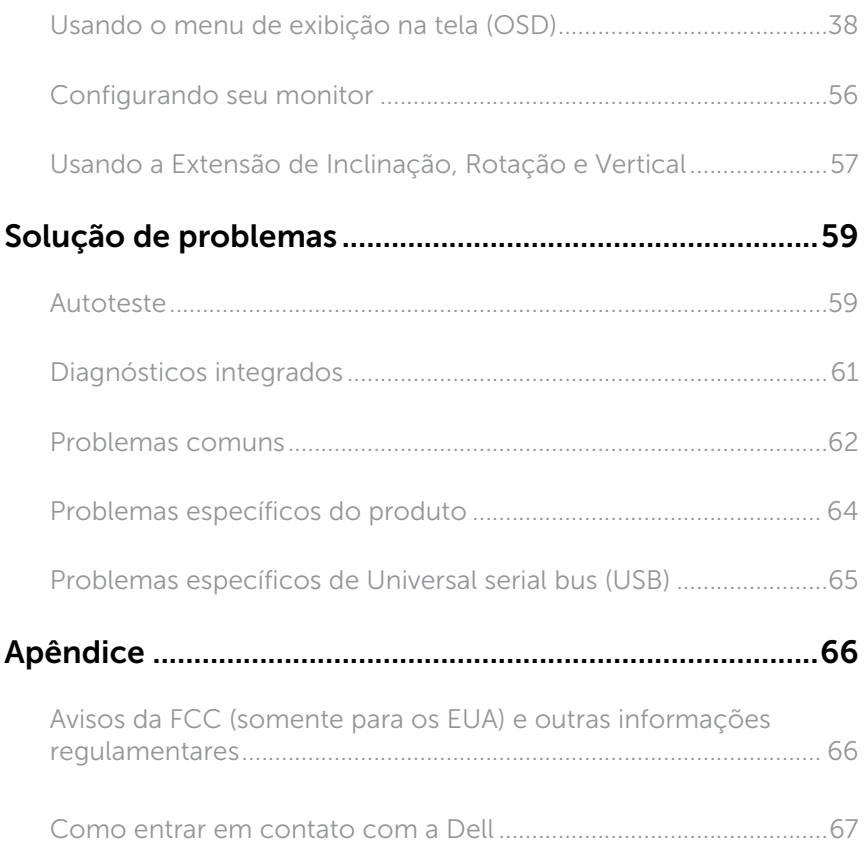

# <span id="page-4-0"></span>Sobre seu monitor

### Conteúdo do pacote

O monitor vem com os componentes mostrados abaixo. Certifique-se que você recebeu todos os componentes e [Como entrar em contato com a Dell](#page-66-1) se algo estiver faltando.

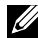

OBSERVAÇÃO: Alguns itens podem ser opcionais e podem não ser fornecidos com o monitor. Alguns recursos ou mídias podem não estar disponíveis em alguns países.

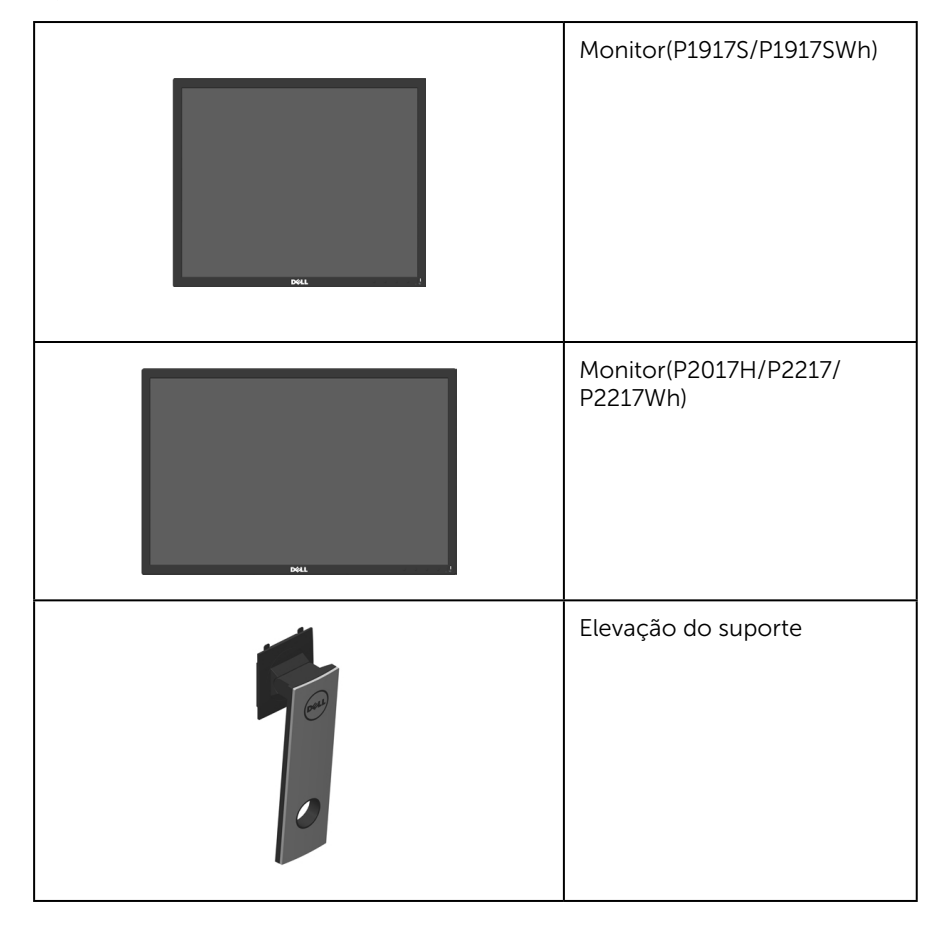

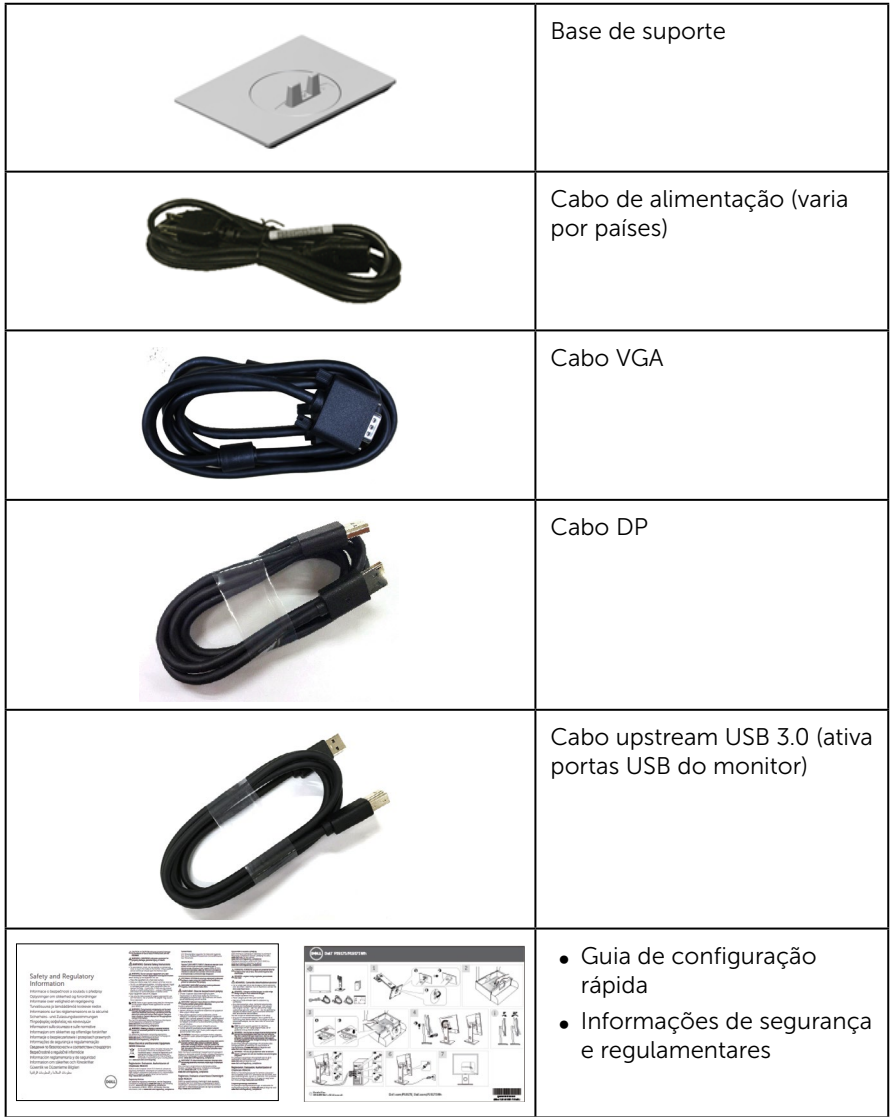

# <span id="page-6-0"></span>Características do produto

O monitor de tela plana Dell P1917S/P1917SWh/P2017H/P2217/P2217Wh tem uma matriz ativa, transistor de filme fino (TFT), tela de cristal líquido (LCD) e iluminação de LED. Os recursos do monitor incluem:

- P1917S/P1917SWh: área visível de 48.0 centímetros (18.9 polegadas) (medido na diagonal). Resolução de 1280 x 1024, além de suporte de tela cheia para resoluções mais baixas.
- ∞ P2017H: área visível de 49,5 centímetros (19,5 polegadas) (medido na diagonal). Resolução de 1600 x 900, além de suporte de tela cheia para resoluções mais baixas.
- ∞ P2217/P2217Wh: área visível de 55,9 centímetros (22,0 polegadas) (medido na diagonal). Resolução de 1680 x 1050, além de suporte de tela cheia para resoluções mais baixas.
- ∞ Capacidade Plug and Play se suportada pelo seu sistema.
- ∞ Conectividade VGA, HDMI e DisplayPort.
- ∞ Equipado com 1 porta USB upstream e 2 USB 2.0 / 2 USB 3.0 portas downstream.
- ∞ Instruções na tela (OSD) para facilidade de configuração e otimização da tela.
- Slot para cabo de segurança.
- ∞ Recursos de ajuste de inclinação, giratório, altura e rotação.
- Pedestal removível e furos de montagem Video Electronics Standards Association (VESA) de 100 milímetros para soluções de montagem flexíveis.
- ∞ ≤0.3 W no Modo em Espera
- ∞ Otimize o conforto visual com uma tela sem cintilação e recurso ComfortView que minimiza a emissão de luz azul.

### <span id="page-7-0"></span>Identificação das peças e controles

#### Vista frontal

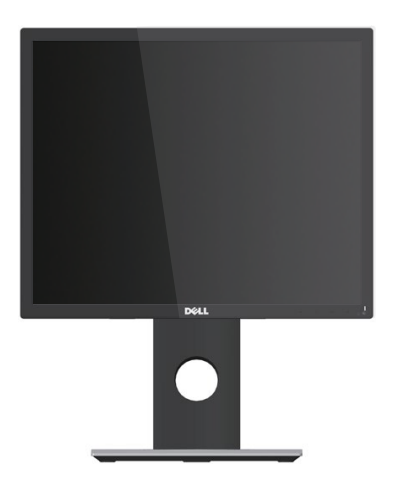

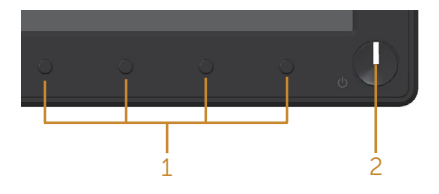

#### Controles do painel frontal

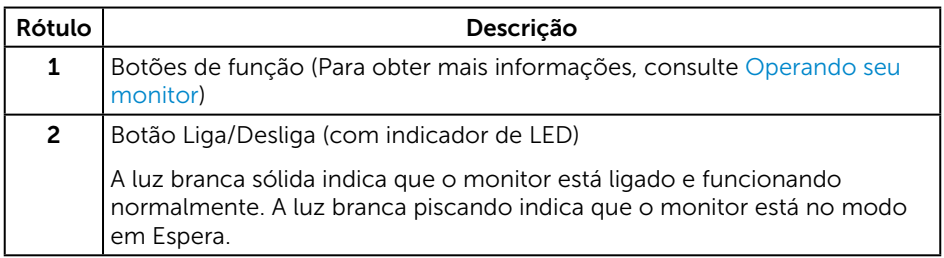

OBSERVAÇÃO: Para monitores com painéis frontais brilhantes o usuário deve considerar a colocação do monitor uma vez que o painel frontal pode causar reflexos incômodos da luz ambiente e superfícies brilhantes.

### Vista traseira

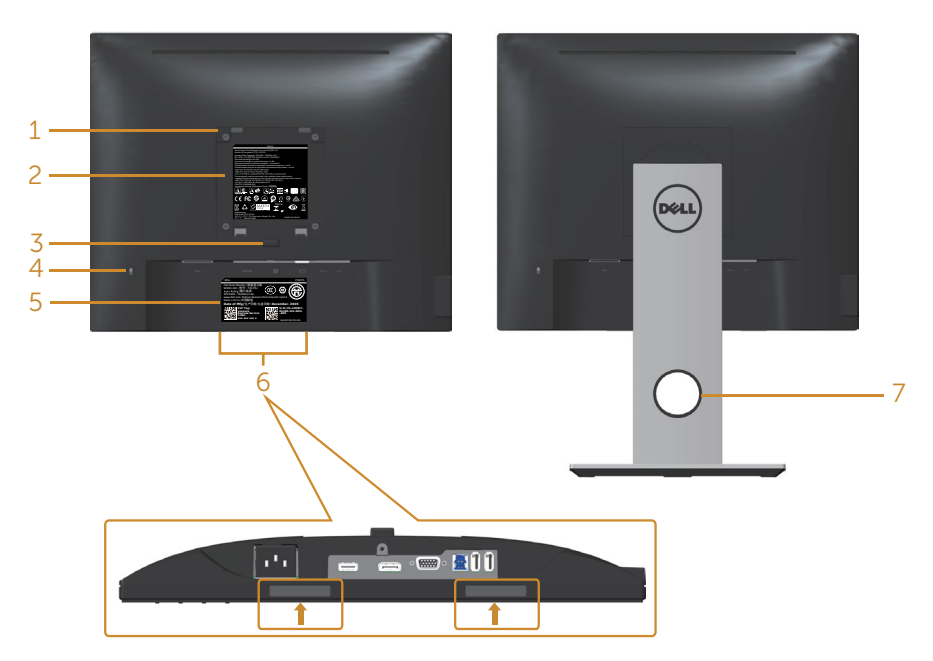

Vista traseira sem suporte para monitor Vista traseira com suporte para monitor

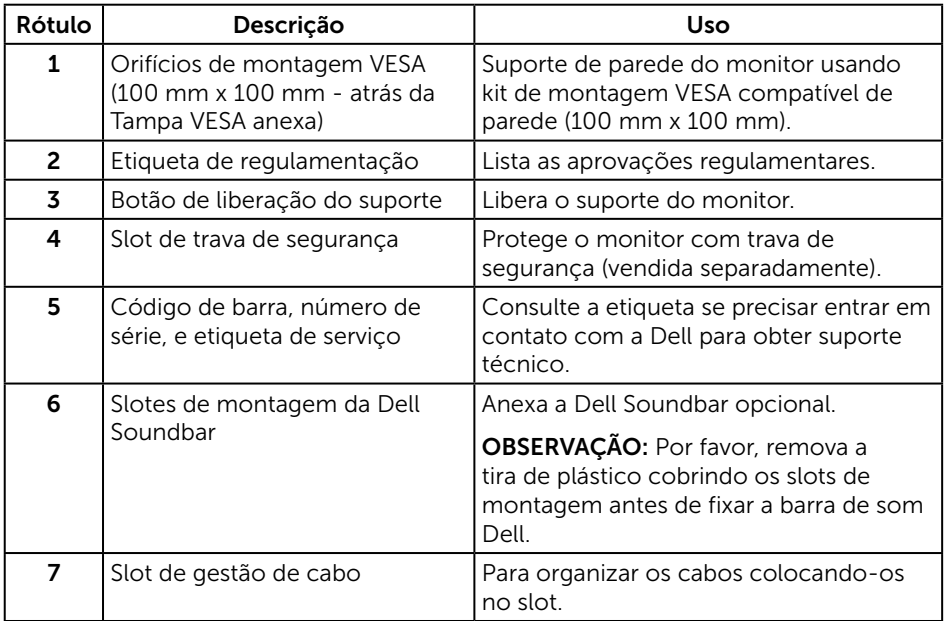

#### Vista lateral

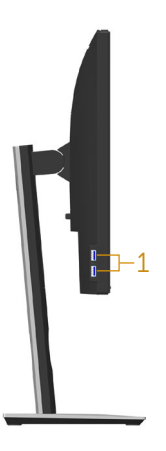

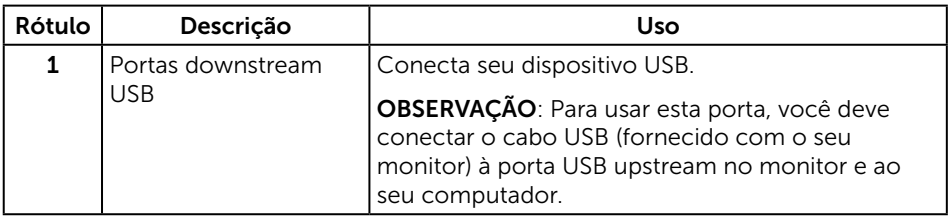

### <span id="page-10-0"></span>Vista inferior

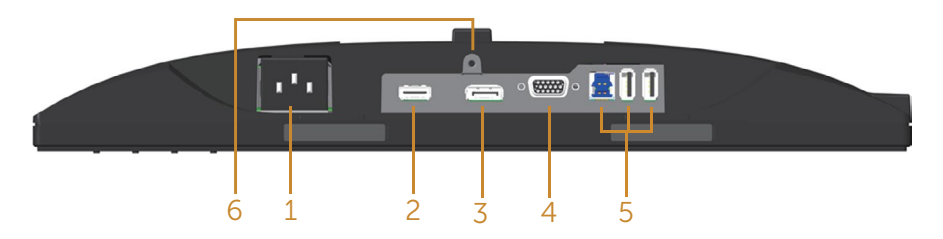

#### Vista inferior com suporte para monitor

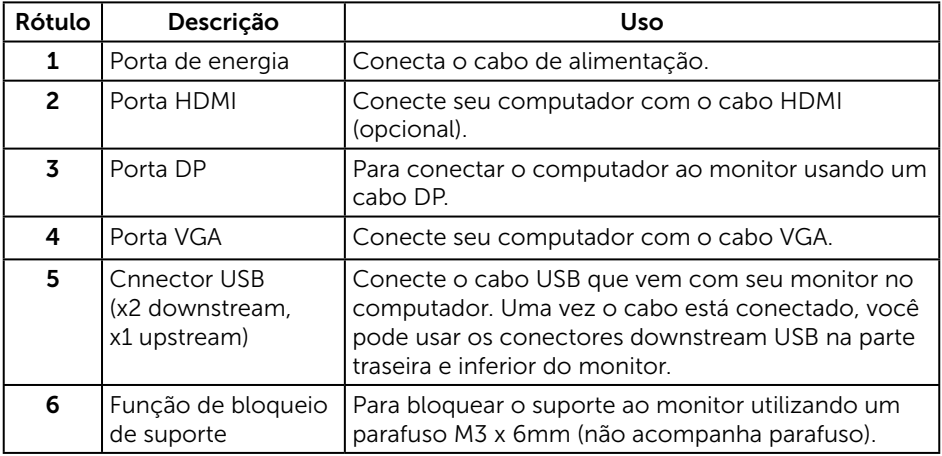

# <span id="page-11-1"></span><span id="page-11-0"></span>Especificações do monitor

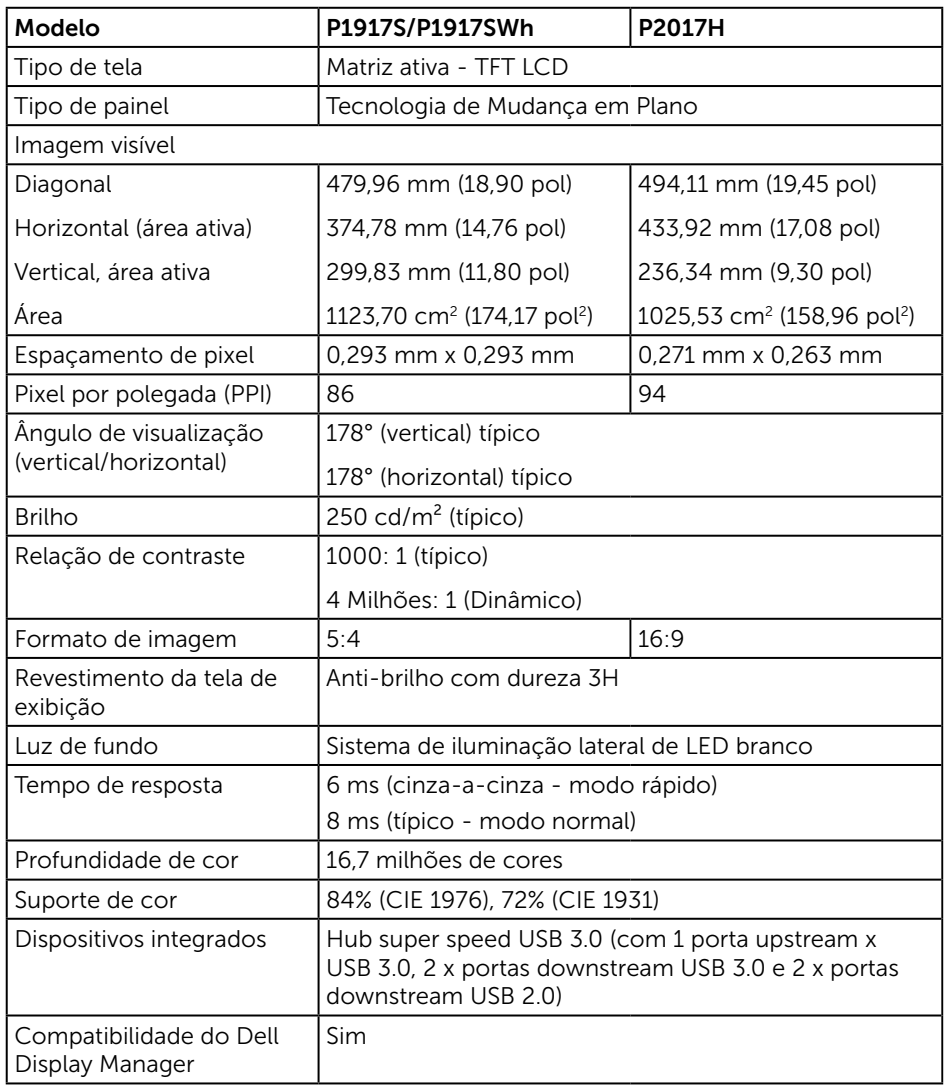

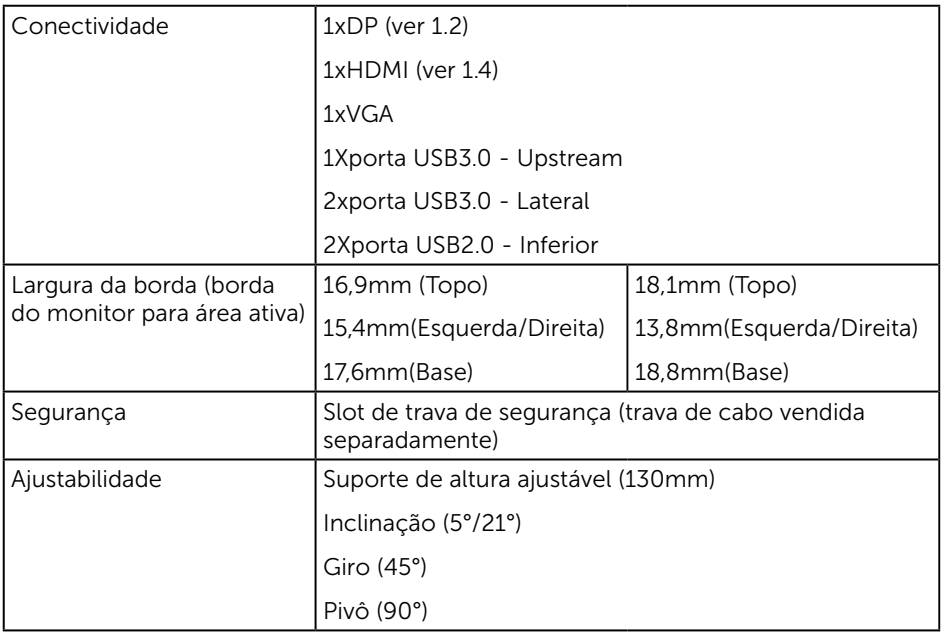

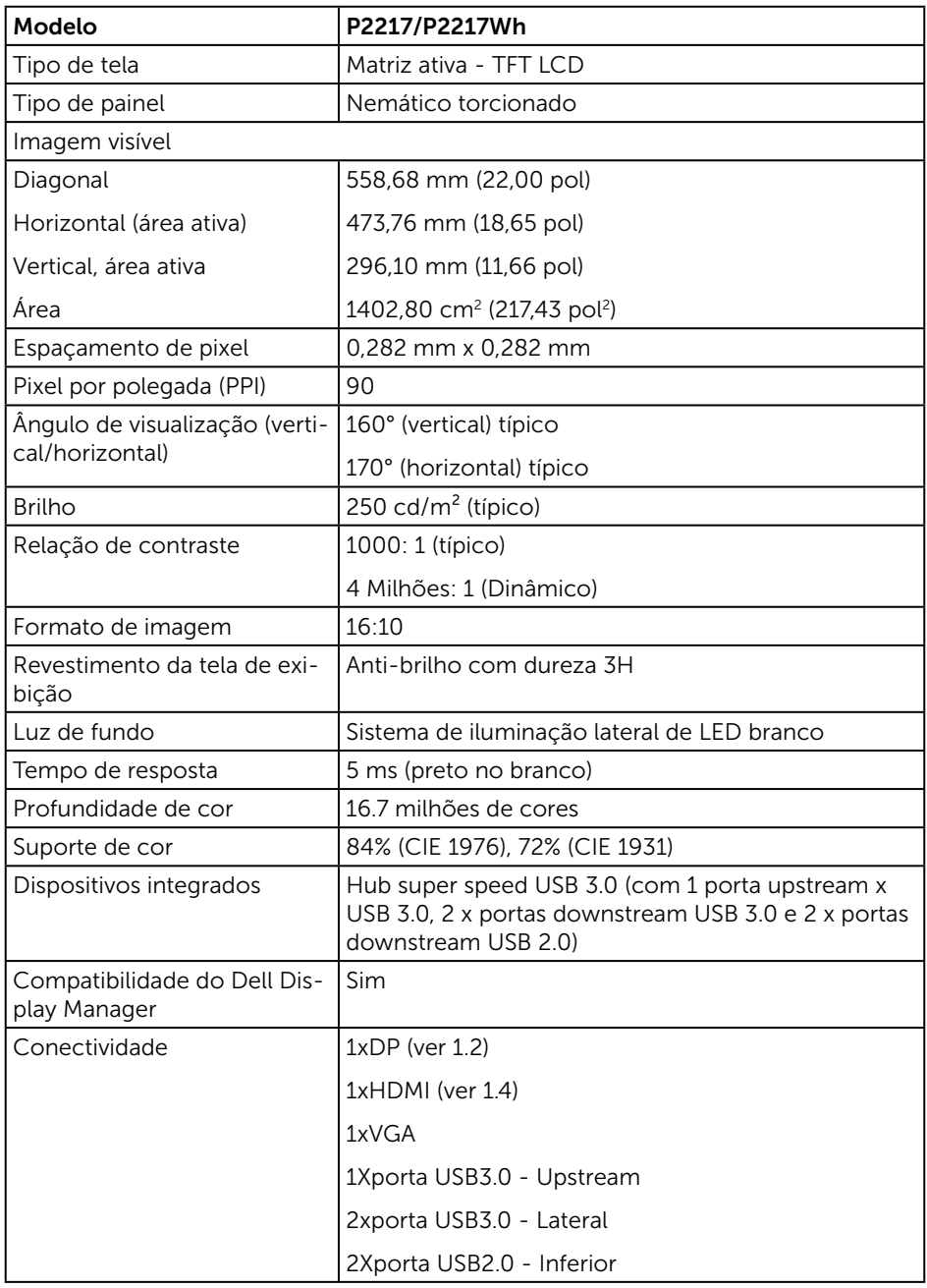

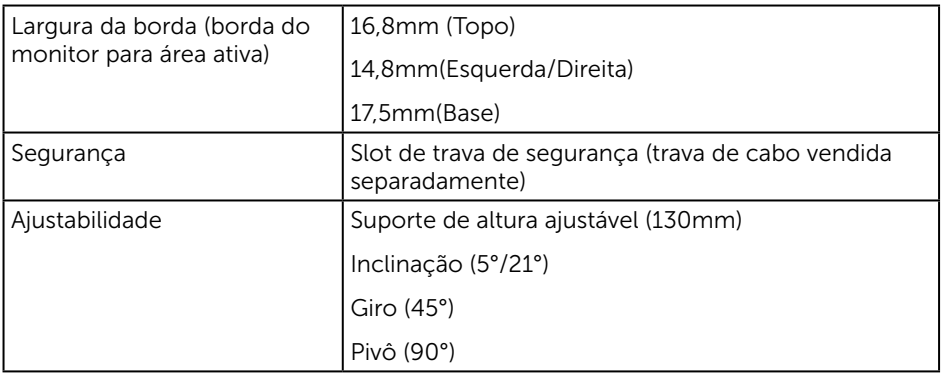

### Especificações de resolução

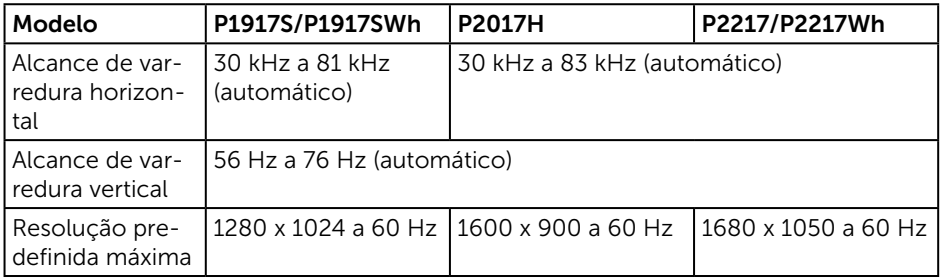

### Modos de vídeo suportados

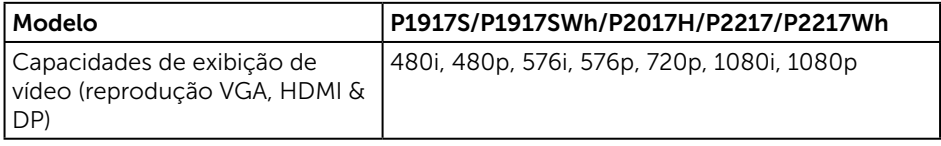

# Modos de exibição predefinidos

#### P1917S/P1917SWh

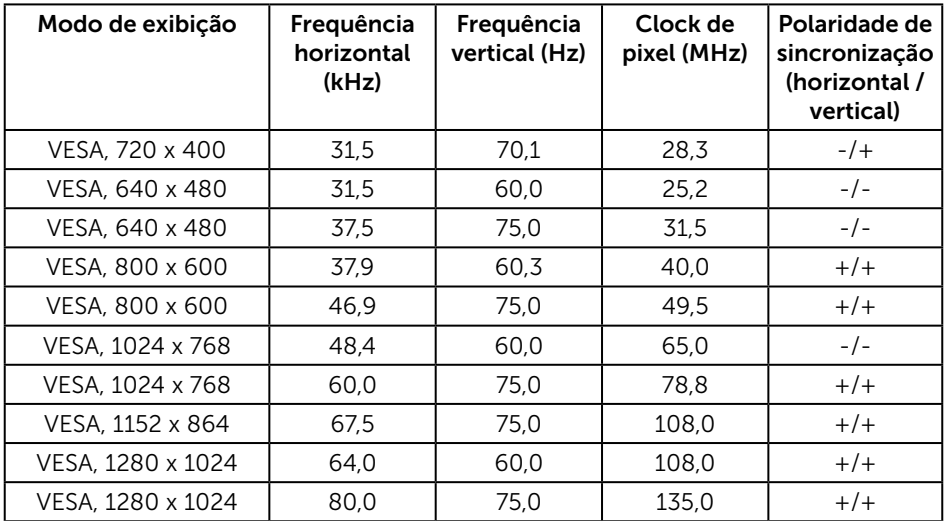

#### P2017H

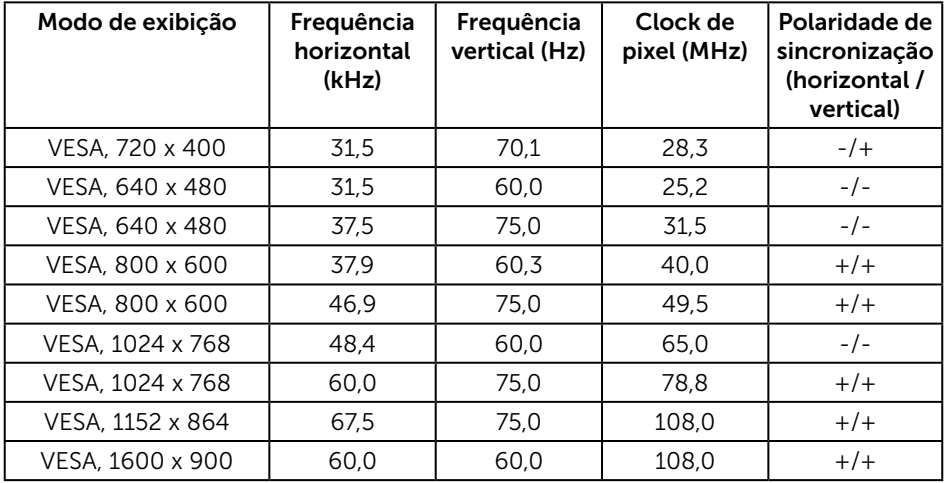

#### P2217/P2217Wh

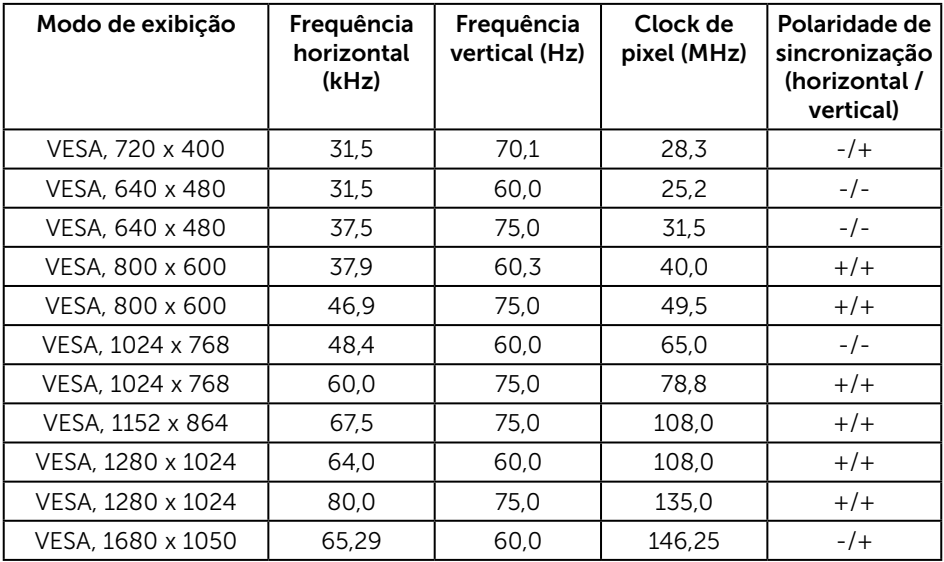

### Especificações Elétricas

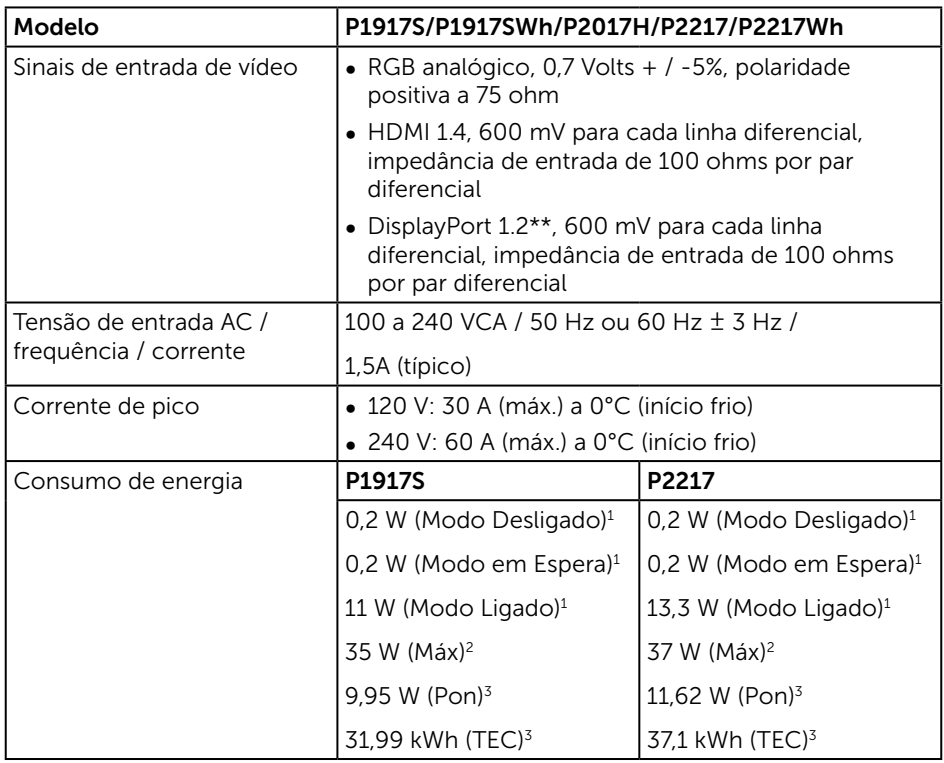

1 Como definido nas normas UE 2019/2021 e UE 2019/2013.

 $2A$  configuração de contraste e brilho máx. com carga de força máxima em todas as portas USB.

 $^{\rm 3}$  Pon: Consumo de energia de Modo Lig como definido no Energy Star versão 8.0.

TEC: Consumo de energia total em kWh como definido no Energy Star versão 8.0.

Este documento é apenas informativo e reflete o desempenho em laboratório. Seu produto pode funcionar de modo diferente, dependendo do software, componentes e periféricos que você encomendou e não terá nenhuma obrigação de atualizar essas informações. Assim, o cliente não deve confiar nesta informação na tomada de decisões sobre as tolerâncias elétrica ou de outra forma. Nenhuma garantia quanto à precisão ou integridade é expressa ou implícita.

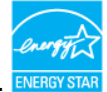

#### **ZA OBSERVAÇÃO: Este monitor é certificado pela ENERGY STAR.** ENER

Este produto se qualifica para o ENERGY STAR nas configurações padrão de fábrica, que podem ser restauradas pela função "Restaurar Config. de Fábrica" no menu OSD. Alterar as configurações padrão de fábrica ou ativar outros recursos pode aumentar o consumo de energia que pode exceder a limitação especificada pela ENERGY STAR.

#### Características físicas

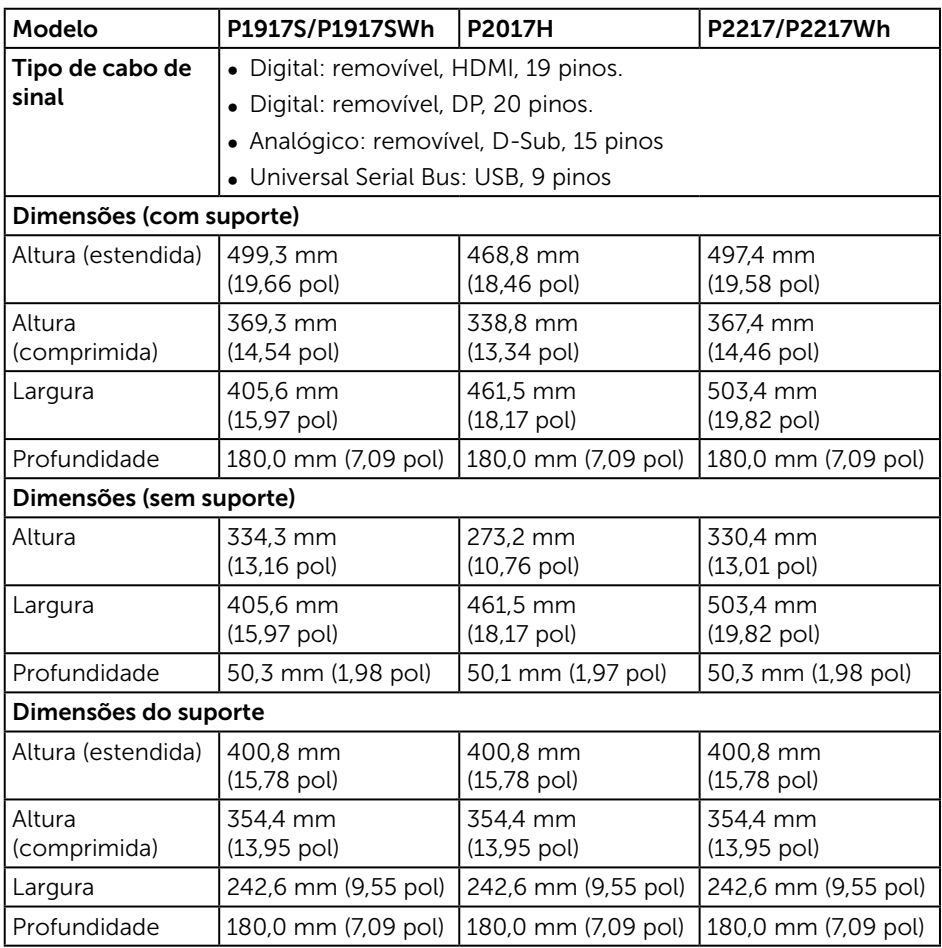

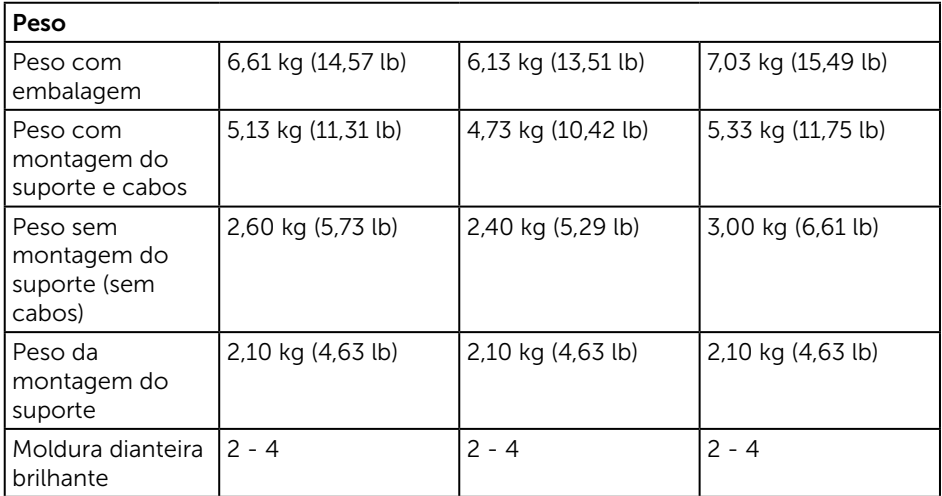

### Características ambientais

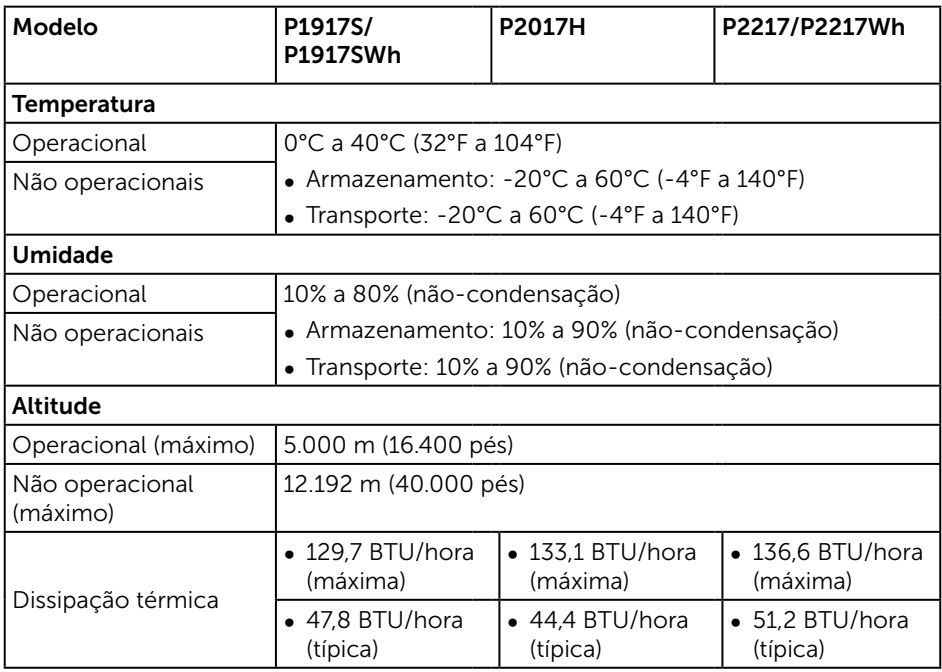

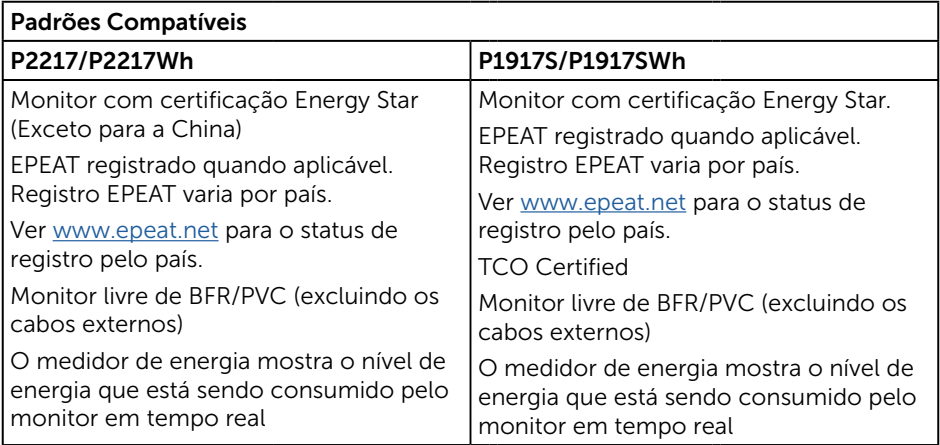

O OSD só funcionará no modo de funcionamento normal. Quando qualquer botão é pressionado no modo Ativo-desligado, a seguinte mensagem será exibida:

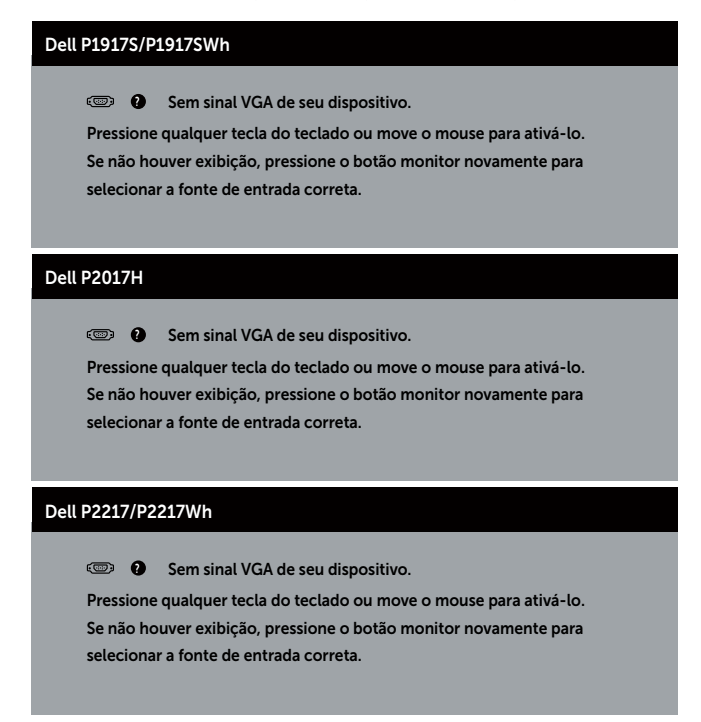

Ative o computador e o monitor para ter acesso ao OSD.

### Atribuições dos pinos

#### Conector VGA

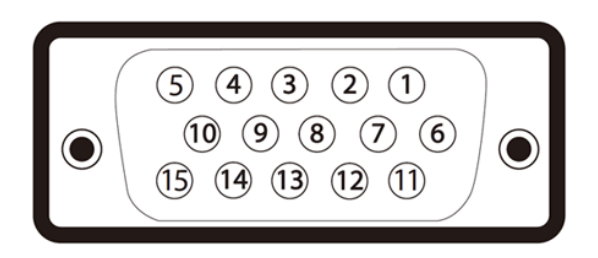

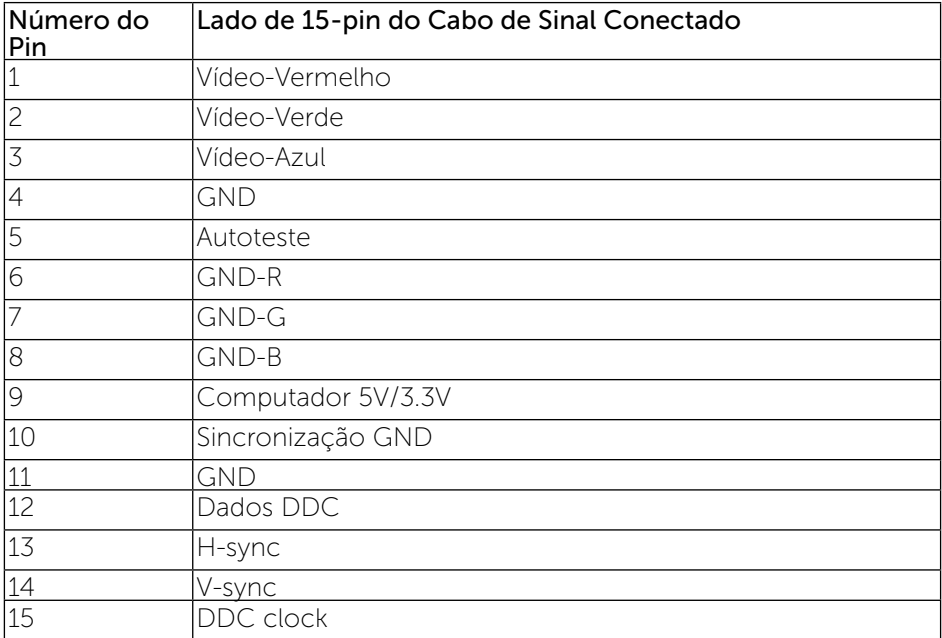

#### Conector HDMI

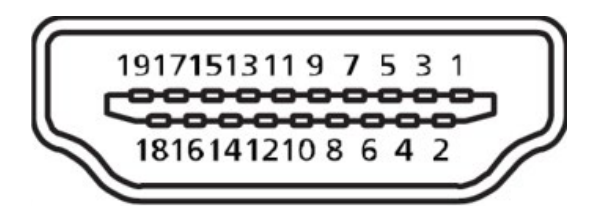

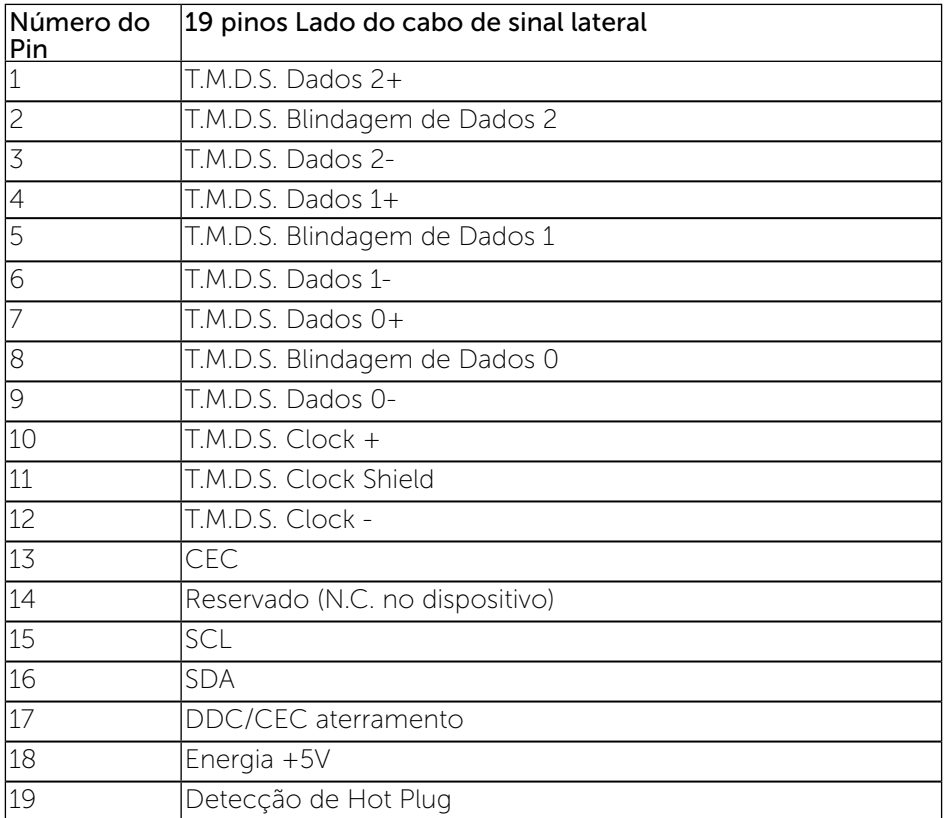

#### Conector DisplayPort

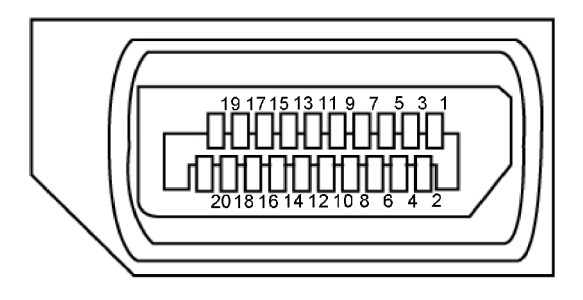

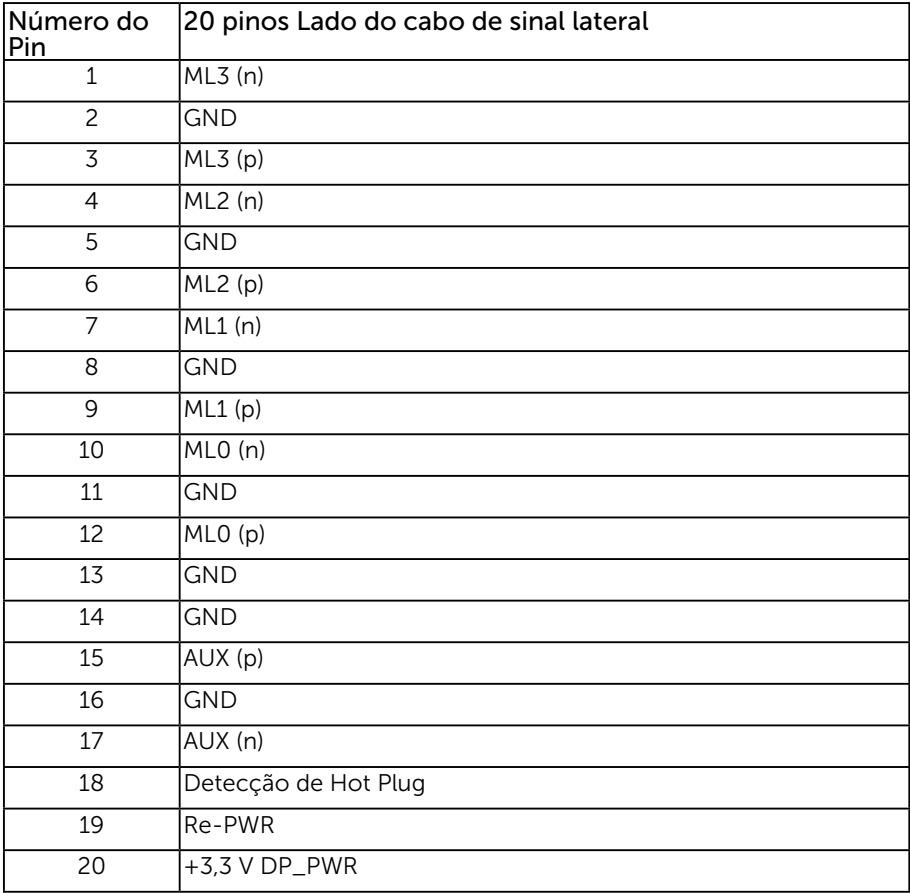

# <span id="page-24-0"></span>Interface Universal Serial Bus (USB)

Esta seção fornece a você informações sobre as portas USB disponíveis em seu monitor.

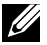

**OBSERVAÇÃO:** Este monitor é compatível com Super Speed USB 3.0 e High-Speed USB 2.0 .

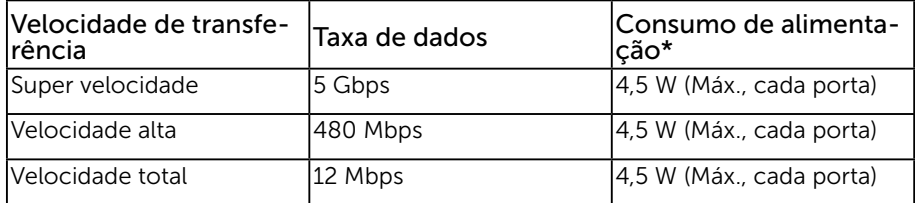

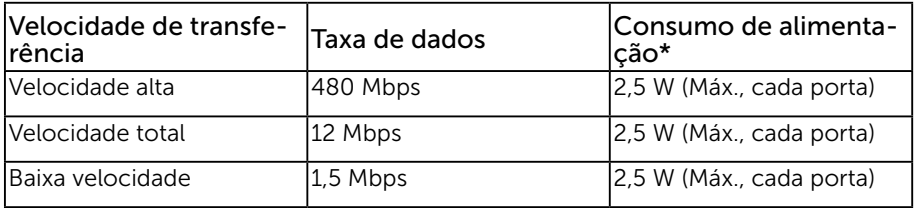

#### Conector USB 3.0 upstream

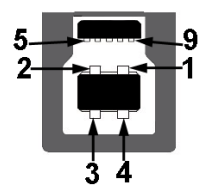

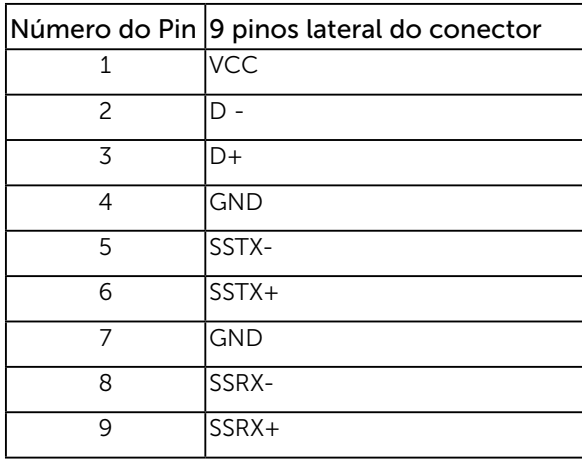

Conector USB 3.0 downstream

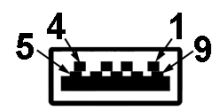

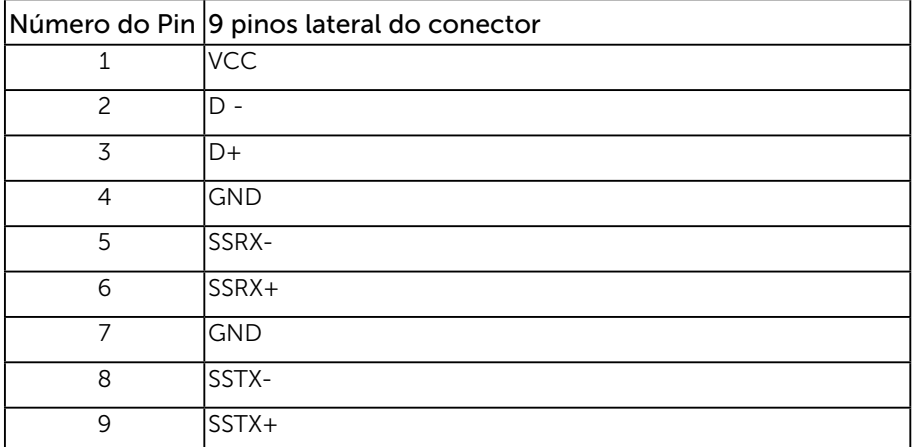

#### Conector USB 2.0 Downstream

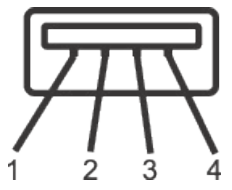

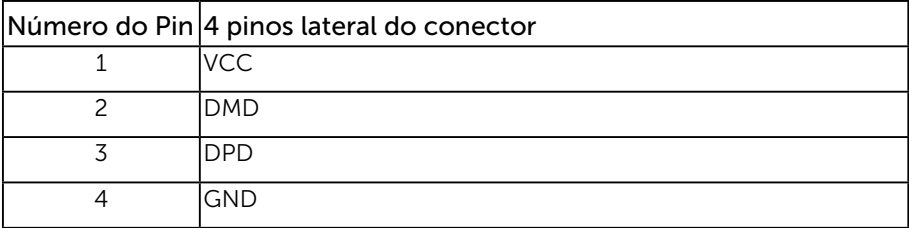

#### Portas USB

- 1 x USB 3.0 upstream base
- 2 x USB 2.0 downstream base
- 2 x USB 3.0 downstream lado
- **OBSERVAÇÃO:** A funcionalidade USB 2.0 requer um computador compatível USB 2.0.

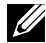

**OBSERVAÇÃO:** A interface USB do monitor funciona apenas quando o monitor está ligado e no modo Em Espera. Se você desligar o monitor e então ligá-lo, os periféricos acoplados poderão levar alguns segundos para retomar a funcionalidade normal.

# <span id="page-27-0"></span>Capacidade Plug and Play

Você pode instalar o monitor em qualquer sistema compatível Plug and Play. O monitor fornece automaticamente ao computador seus Dados de Identificação de Exibição Estendida (EDID) usando Canal de Dados de Exibição (DDC) para que o sistema possa se configurar e otimizar as configurações do monitor. A maioria das instalações de monitor é automática, você pode selecionar configurações diferentes, se desejar. Para obter mais informações sobre como alterar as configurações do monitor, consulte [Operando seu monitor.](#page-35-1).

## Qualidade do monitor LCD e política de pixel

Durante o processo de fabricação do Monitor LCD, não é incomum que um ou mais pixels fiquem fixos em um estado imutável, que são difíceis de ver e não afetam a qualidade de exibição ou capacidade de utilização. Para obter mais informações sobre a política de qualidade e de pixel do monitor Dell, consulte o site de suporte Dell em: [www.dell.com/support/monitors](http://www.dell.com/support/monitors).

### Orientações para manutenção

#### Limpeza do monitor

A AVISO: Antes de limpar o monitor, desconecte o cabo de alimentação do monitor da tomada elétrica.

CUIDADO: Leia e siga as [Instruções de segurança](#page-65-1) antes de limpar o monitor.

Para melhores práticas, siga as instruções na lista abaixo ao desembalar, limpar ou manusear seu monitor:

- ∞ Para limpar a tela antiestática, umedeça levemente um pano limpo e macio com água. Se possível, use um tecido especial para limpeza de tela ou uma solução adequada para revestimento antiestático. Não use benzeno, tíner, amônia, limpadores abrasivos ou ar comprimido.
- ∞ Use um pano levemente umedecido, água morna para limpar o monitor. Evite usar detergente de qualquer tipo uma vez que alguns detergentes deixam uma película esbranquiçada sobre o monitor.
- ∞ Se você notar um pó branco ao desembalar o monitor, limpe-o com um pano.
- ∞ Manuseie o seu monitor com cuidado, já que um monitor de cor escura podem arranhar e mostrar a marca branca mais do que um monitor de cor clara.
- ∞ Para ajudar a manter a melhor qualidade de imagem em seu monitor, use um protetor de tela mudando dinamicamente e desligue o monitor quando não estiver em uso.

# <span id="page-28-0"></span>Configurando o monitor

### Acoplando o suporte

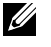

OBSERVAÇÃO: O suporte é destacável quando o monitor é despachado da fábrica.

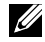

**OBSERVAÇÃO:** Isto é aplicável para um monitor com um suporte. Quando qualquer outro suporte é comprado, por favor consulte o guia respectivo suporte de configuração para obter instruções estabelecidas.

Para acoplar o suporte do monitor.

- 1. Siga as instruções nas abas da caixa para remover o suporte do apoio superior que o prende.
- 2. Insira os blocos da base do suporte totalmente no slot do suporte.
- 3. Levante o punho do parafuso e gire o parafuso no sentido horário.
- 4. Depois de apertar totalmente o parafuso, dobre o punho do parafuso plano para dentro do recesso.

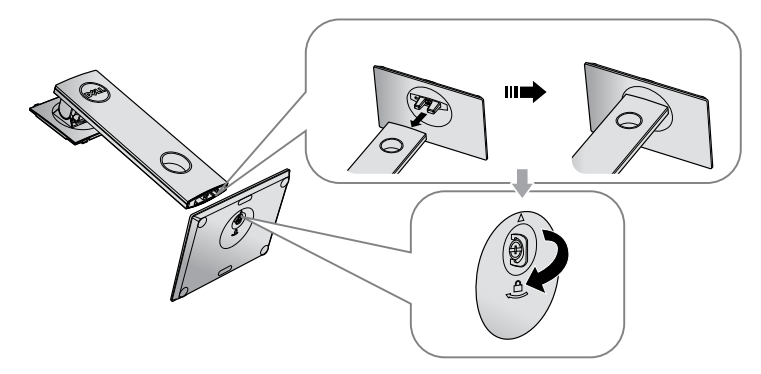

5. Levante a tampa, como mostrado, para expor a área VESA para montagem do suporte.

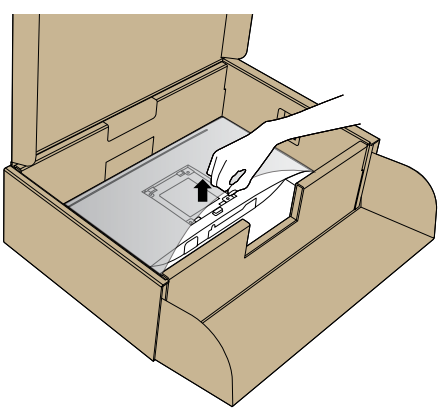

- 6. Acople a montagem da base no monitor.
	- a. Encaixe as duas guias na parte superior da fenda do suporte na parte de trás do monitor.
	- **b.** Pressione o suporte até que encaixe no lugar.

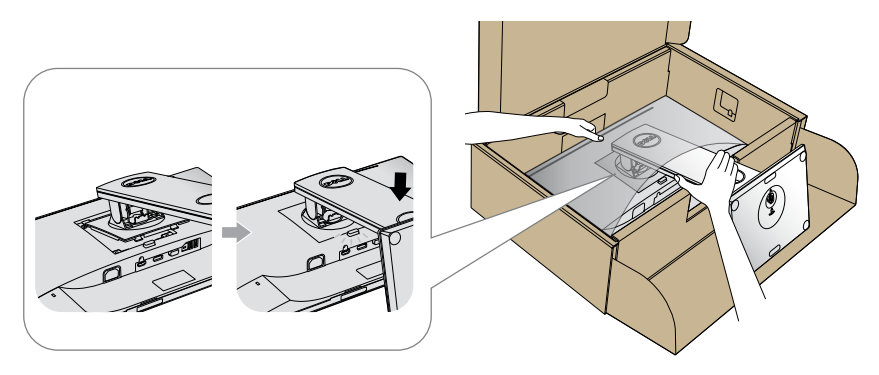

7. Coloque o monitor para cima.

U)

OBSERVAÇÃO: Levante o monitor cuidadosamente para evitar que escorregue ou caia.

### <span id="page-30-0"></span>Conectando seu monitor

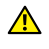

AVISO: Antes de executar qualquer procedimento desta seção, siga as [Instruções de segurança](#page-65-1).

**OBSERVAÇÃO:** Não conecte todos os cabos do computador ao mesmo tempo. É recomendado rotear os cabos pelo slot para organização de cabos antes de conectá-los ao monitor.

Para conectar o monitor para o computador:

- 1. Desligue o computador e desconecte o cabo de alimentação.
- 2. Conecte o cabo VGA,HDMI ou DP do monitor ao computador.

#### Conectando o cabo VGA

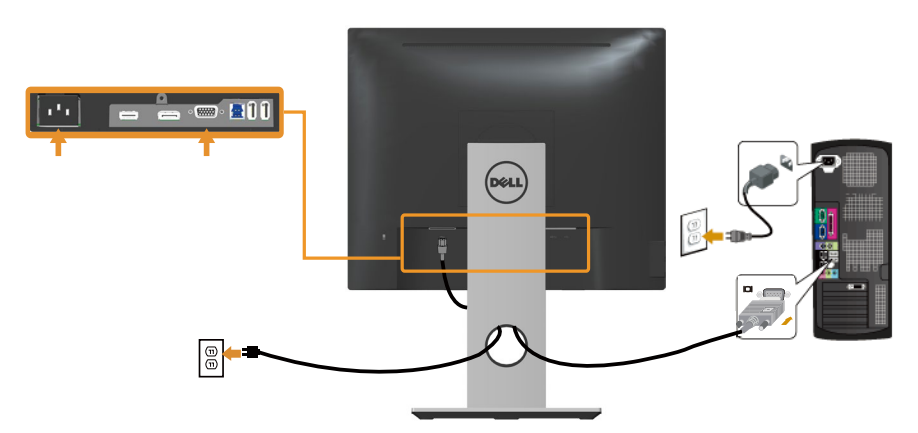

#### Conectando o cabo HDMI (opcional)

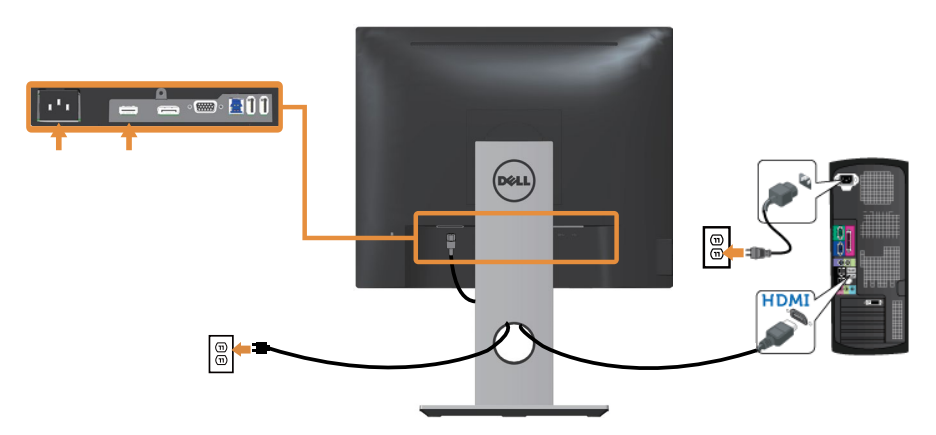

#### Conectando o cabo DP

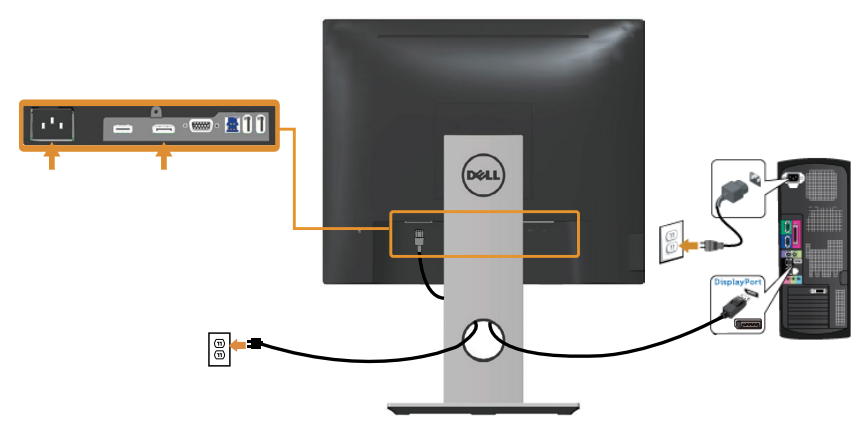

#### Conectando o cabo USB 3.0

Depois de ter completado a conexão do cabo DP/HDMI, siga os procedimentos abaixo para conectar o cabo USB 3.0 ao computador e completar a configuração do seu monitor:

- 1. Conecte a porta upstream USB 3.0 (cabo fornecido) a uma porta USB 3.0 adequada no seu computador. (Ver [Vista inferior](#page-10-0) para detalhes.)
- 2. Conecte os periféricos USB 3.0 às portas downstream USB 3.0 no monitor.
- 3. Conecte os cabos de alimentação do computador e do monitor a uma tomada de parede próxima.
- 4. Ligue o monitor e o computador. Se o seu monitor exibir uma imagem, a instalação está completa. Se ele não apresentar uma imagem, consulte [Problemas específicos de Universal serial bus](#page-64-1)  [\(USB\)](#page-64-1).
- 5. Use o slot do cabo no suporte de monitor para organizar os cabos.

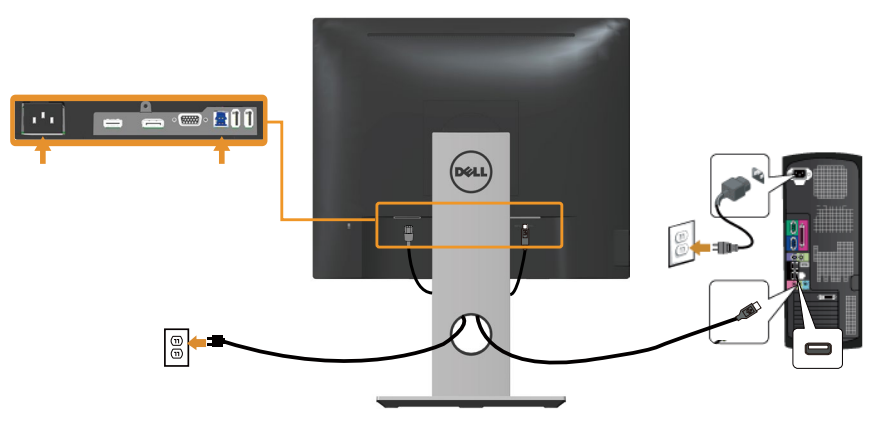

# <span id="page-32-0"></span>Organizando cabos

Utilize o slot para gerenciamento de cabos para organizar os cabos conectados ao seu monitor.

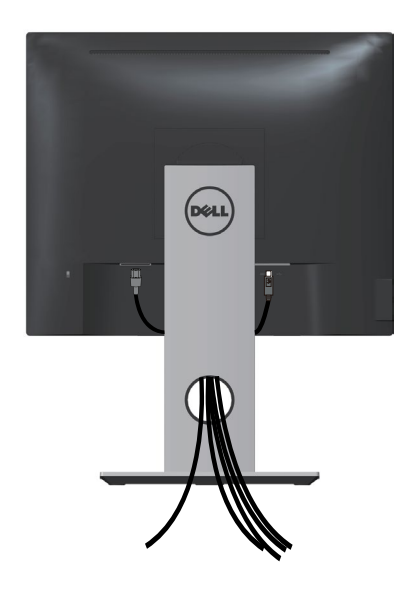

### <span id="page-33-0"></span>Desconecte o suporte do monitor

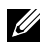

OBSERVAÇÃO: Para evitar arranhões na tela LCD durante a remoção da base, certifique que o monitor é colocado em uma superfície limpa.

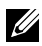

**OBSERVAÇÃO:** Isto é aplicável para um monitor com um suporte. Quando qualquer outro suporte é comprado, por favor consulte o guia respectivo suporte de configuração para obter instruções estabelecidas.

Para remover o suporte:

- 1. Coloque o sobre um pano macio ou almofada.
- 2. Pressione e segure o botão de liberação do suporte.
- 3. Levante o suporte para cima e longe do monitor.

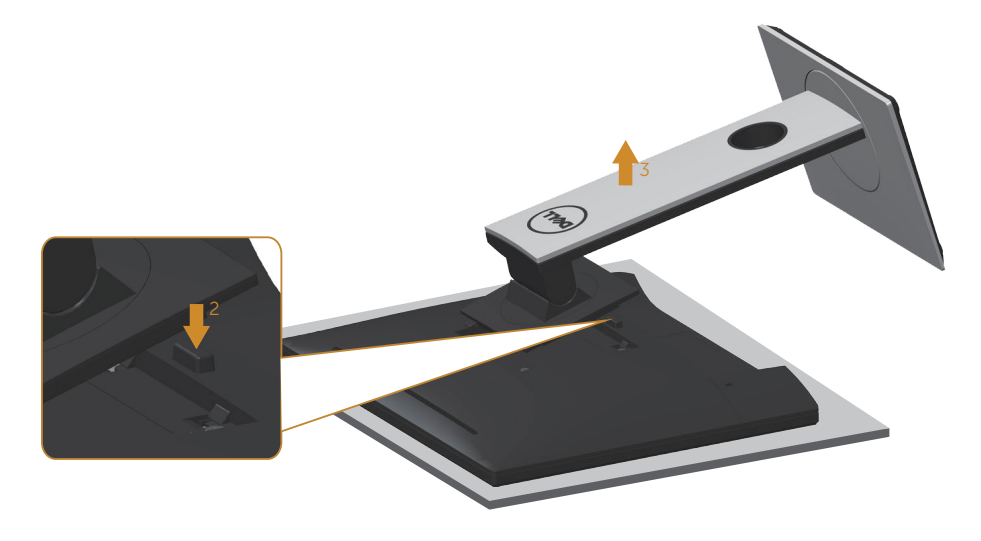

# <span id="page-34-0"></span>Montagem de parede (Opcional)

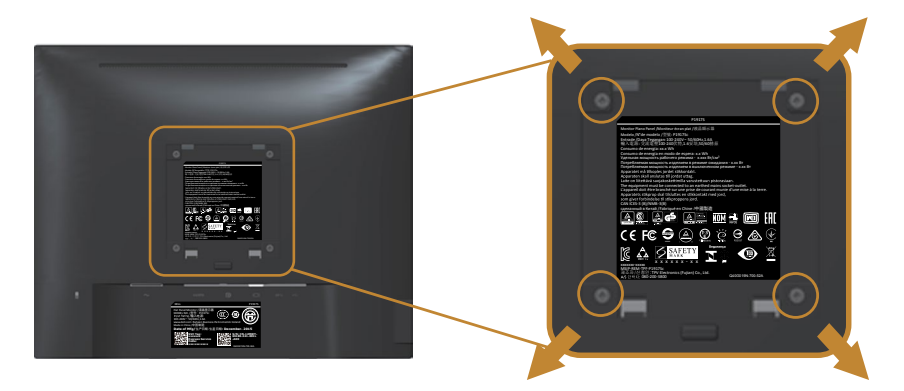

(Dimensão do parafuso: M4 x 10 mm).

Consulte as instruções que vêm com o kit de montagem de parede compatível com VESA.

- 1. Coloque o painel do monitor em um pano macio ou almofada sobre uma mesa plana e estável.
- 2. Remova o apoio.
- 3. Use uma chave de fenda para remover os quatro parafusos que prendem a tampa de plástico.
- 4. Acople a braçadeira de montagem do kit de montagem na parede no monitor.
- 5. Monte o monitor na parede, seguindo as instruções que vieram com o kit de montagem de parede.
- *C* OBSERVAÇÃO: Para uso apenas com suporte de montagem de parede UL ou CSA ou GS com o mínimo de peso / capacidade de carga de 12,00 kg

# <span id="page-35-1"></span><span id="page-35-0"></span>Operando seu monitor

### Ligue o monitor

Pressione o botão **p** para ligar o monitor.

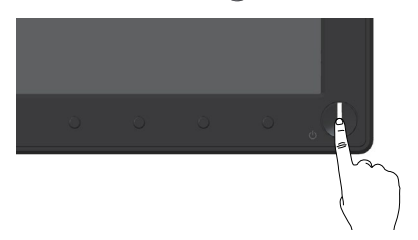

### Usando os controles do painel frontal

Use os botões de controle na frente do monitor para ajustar a imagem a ser exibida.

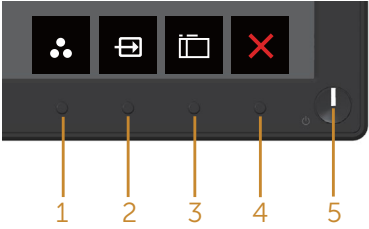

A tabela a seguir descreve os botões do painel frontal:

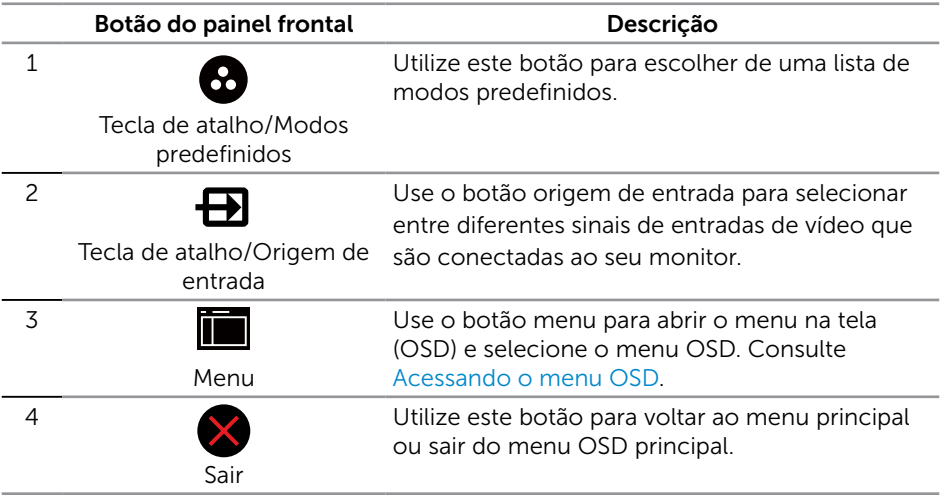

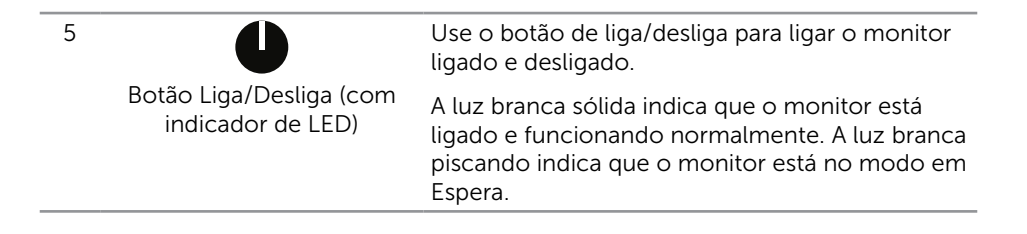

#### Controles OSD

Use os botões na parte da frente do monitor para ajustar as configurações de imagem.

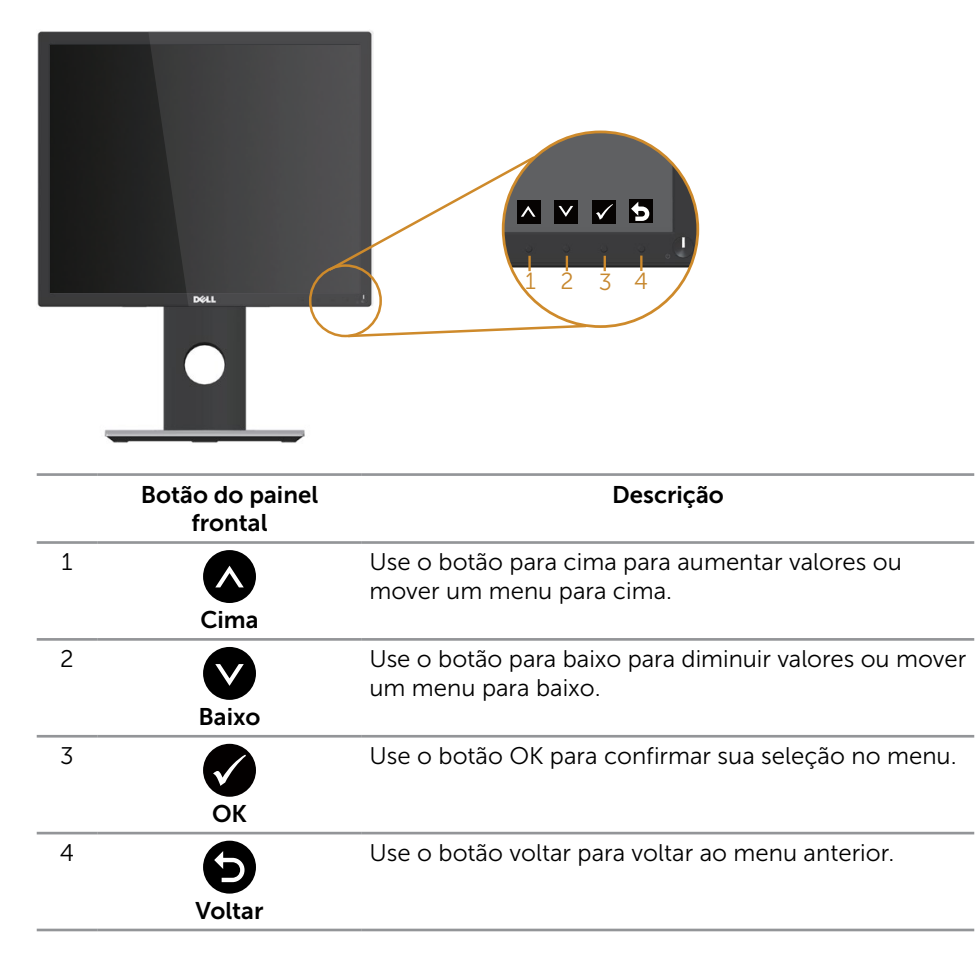

### <span id="page-37-0"></span>Usando o menu de exibição na tela (OSD)

#### <span id="page-37-1"></span>Acessando o menu OSD

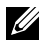

**OBSERVAÇÃO:** Quaisquer mudanças que você faz são automaticamente salvas se você mover para outro menu, sai do menu OSD, ou espere o OSD menu OSD fechar.

1. Pressione o botão para visualizar o menu principal OSD.

#### Menu Principal para entrada analógica (VGA)

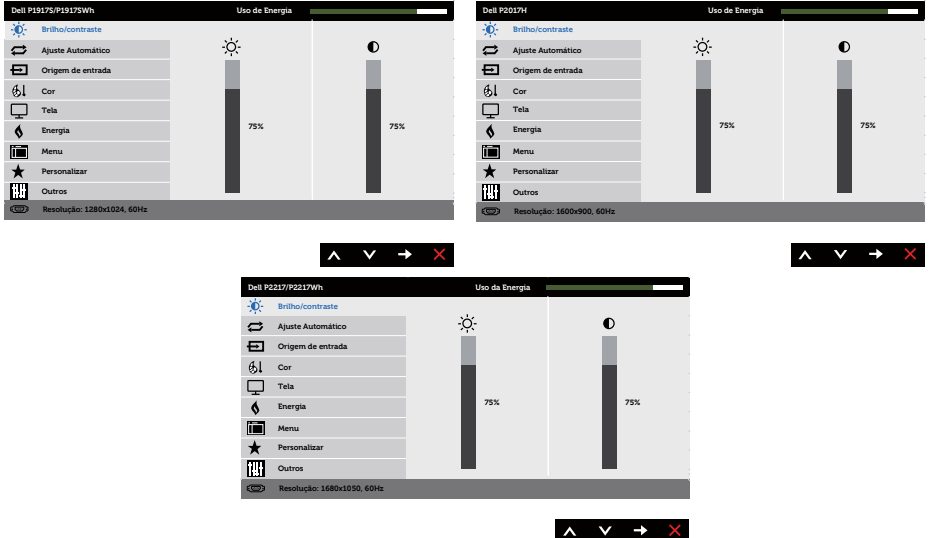

- 2. Pressione os botões  $\bigcirc$  e  $\bigcirc$  para mover entre as opções de configuração. À medida que você move de um ícone para outro, a opção é realçada.
- 3. Pressione o botão vez para ativar a opção destacada.
- 4. Pressione os botões  $\bigotimes$  e  $\bigotimes$  para selecionar o parâmetro desejado.
- 5. Pressione o botão  $\bigcirc$  e use os botões  $\bigcirc$  e  $\bigcirc$  de acordo com os indicadores no menu para fazer as alterações.
- 6. Selecione o botão **O** para retornar para o menu principal.

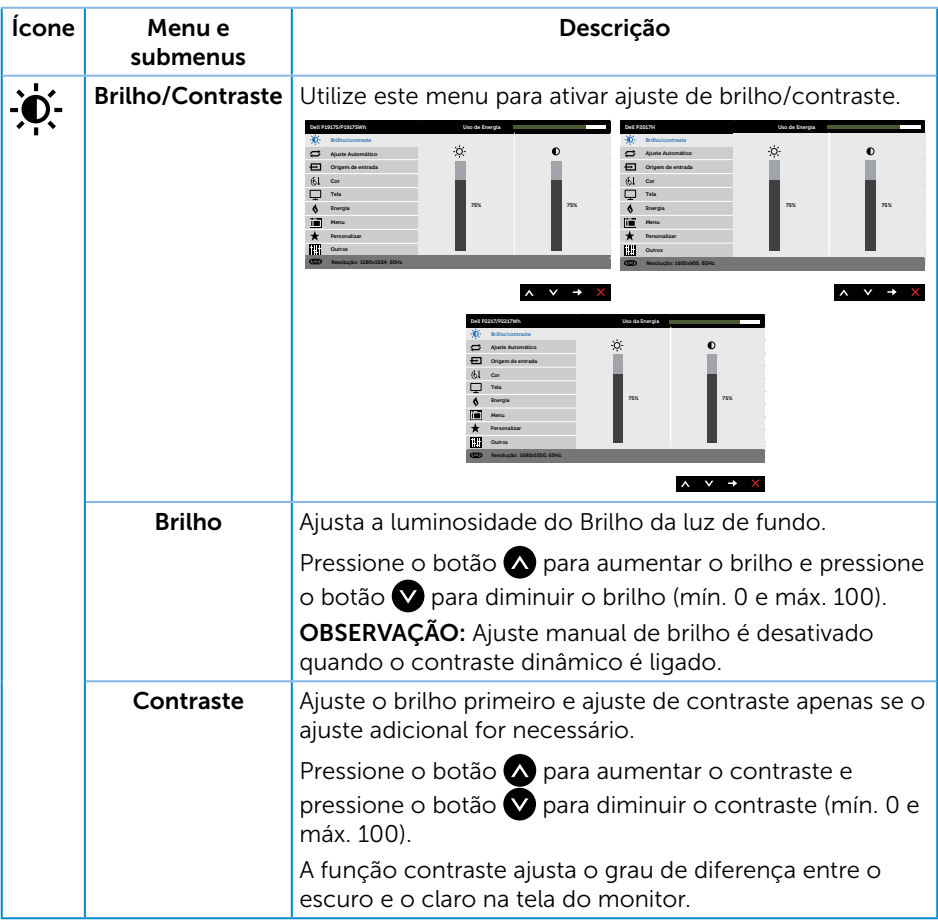

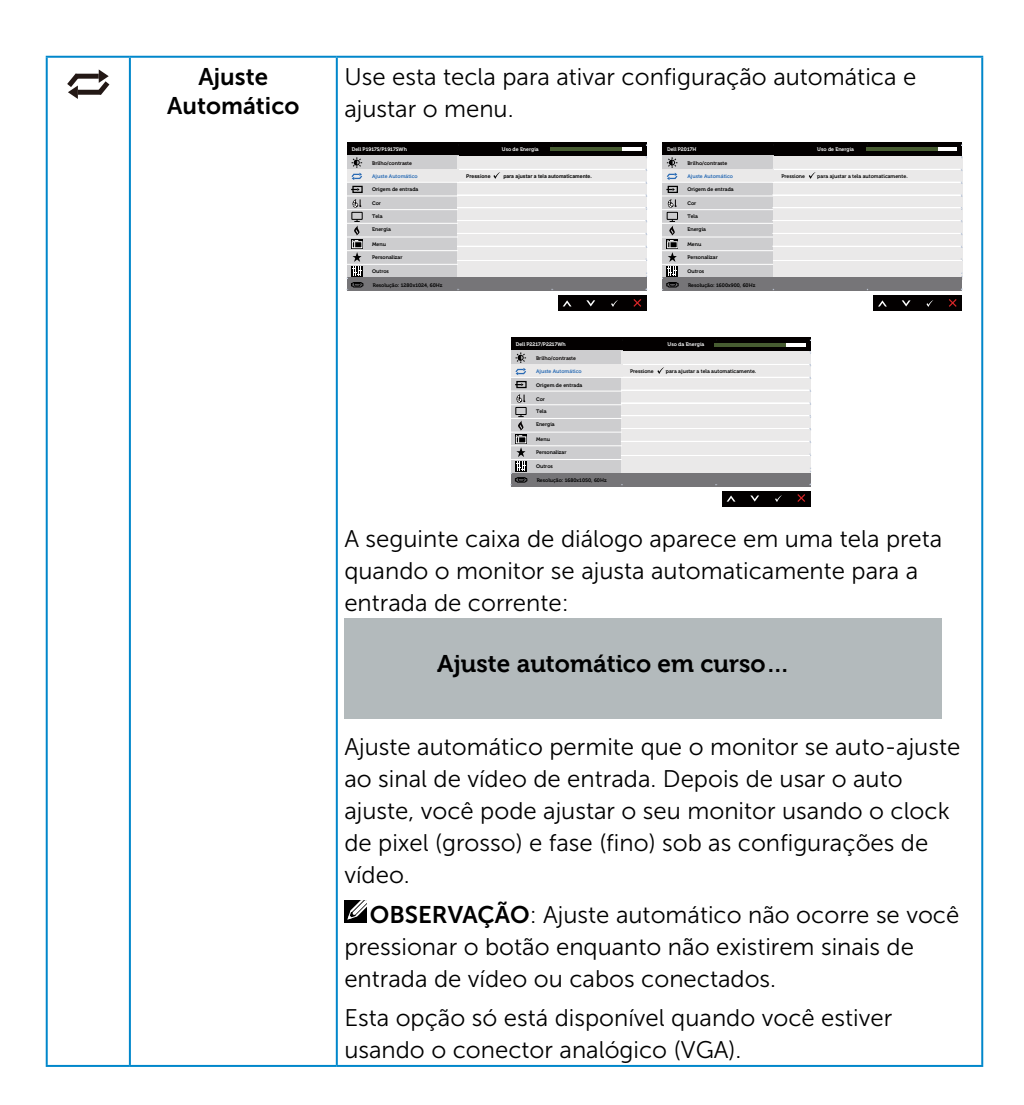

<span id="page-40-0"></span>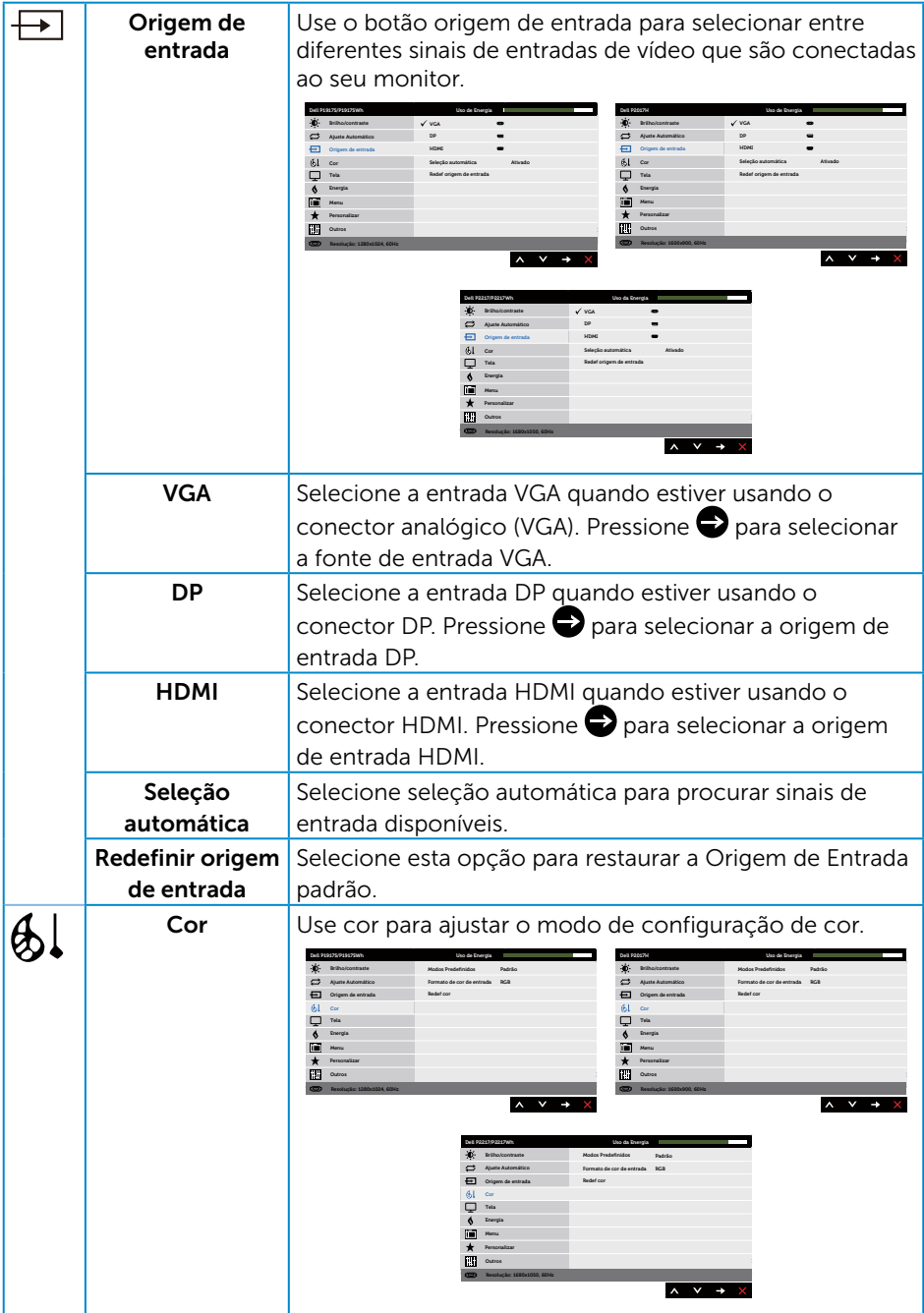

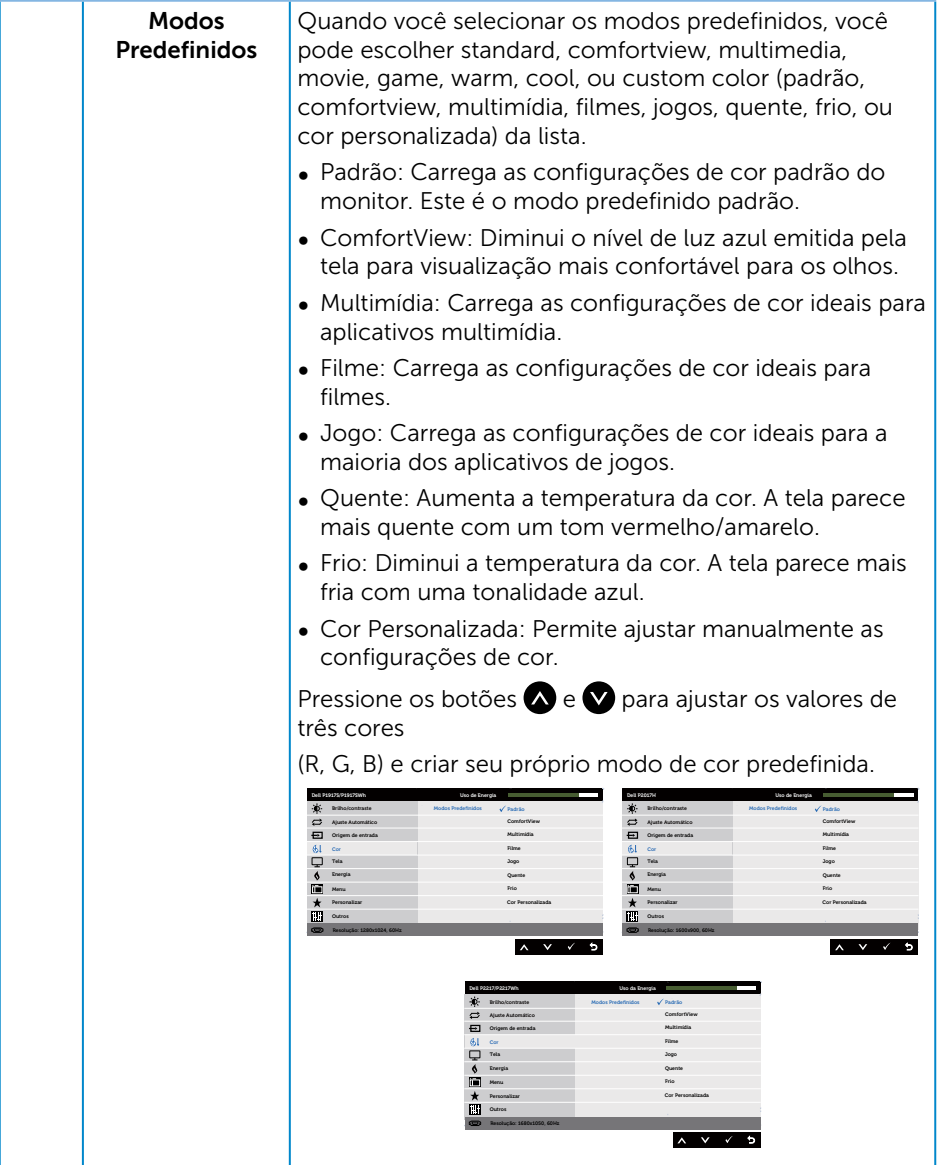

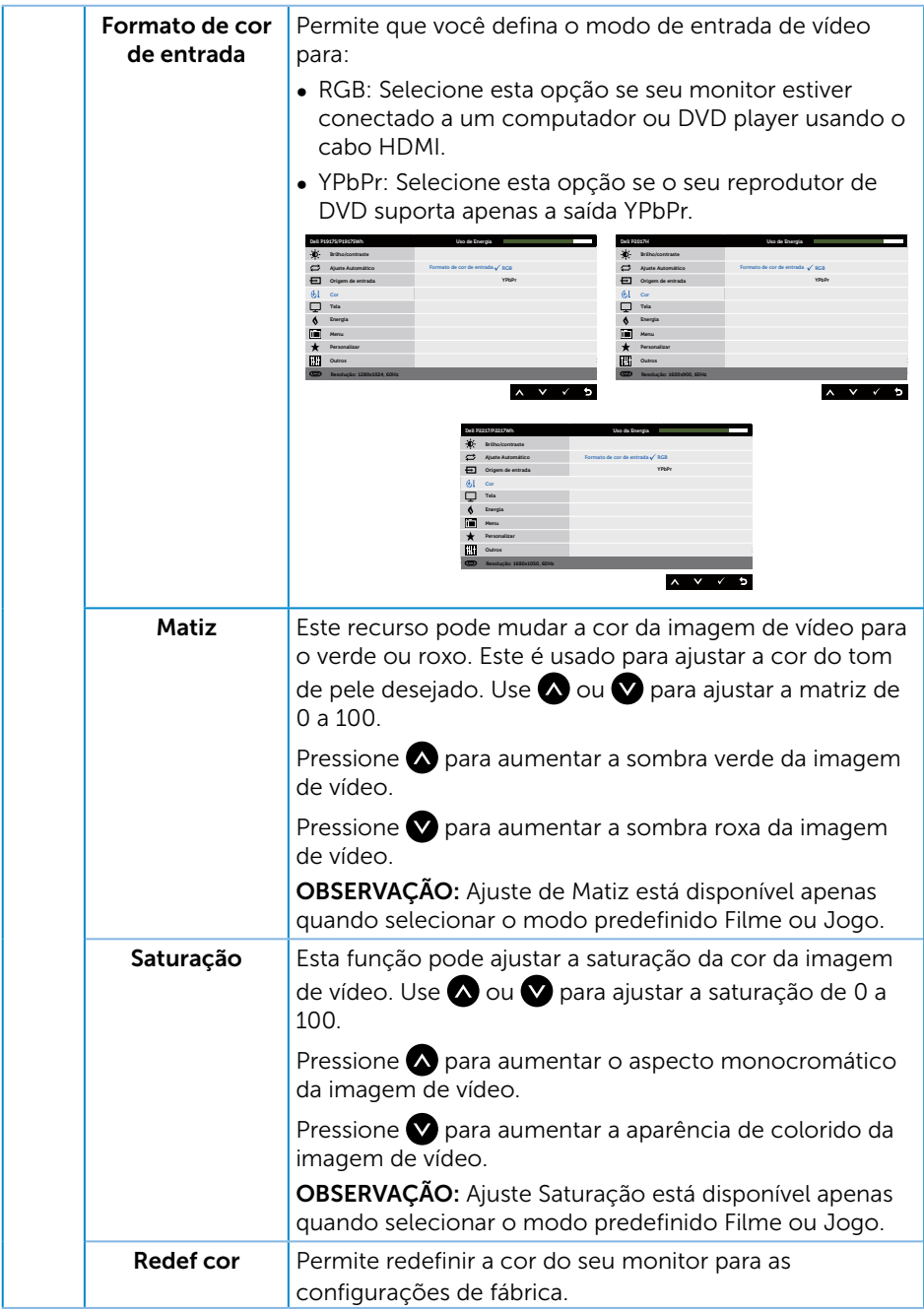

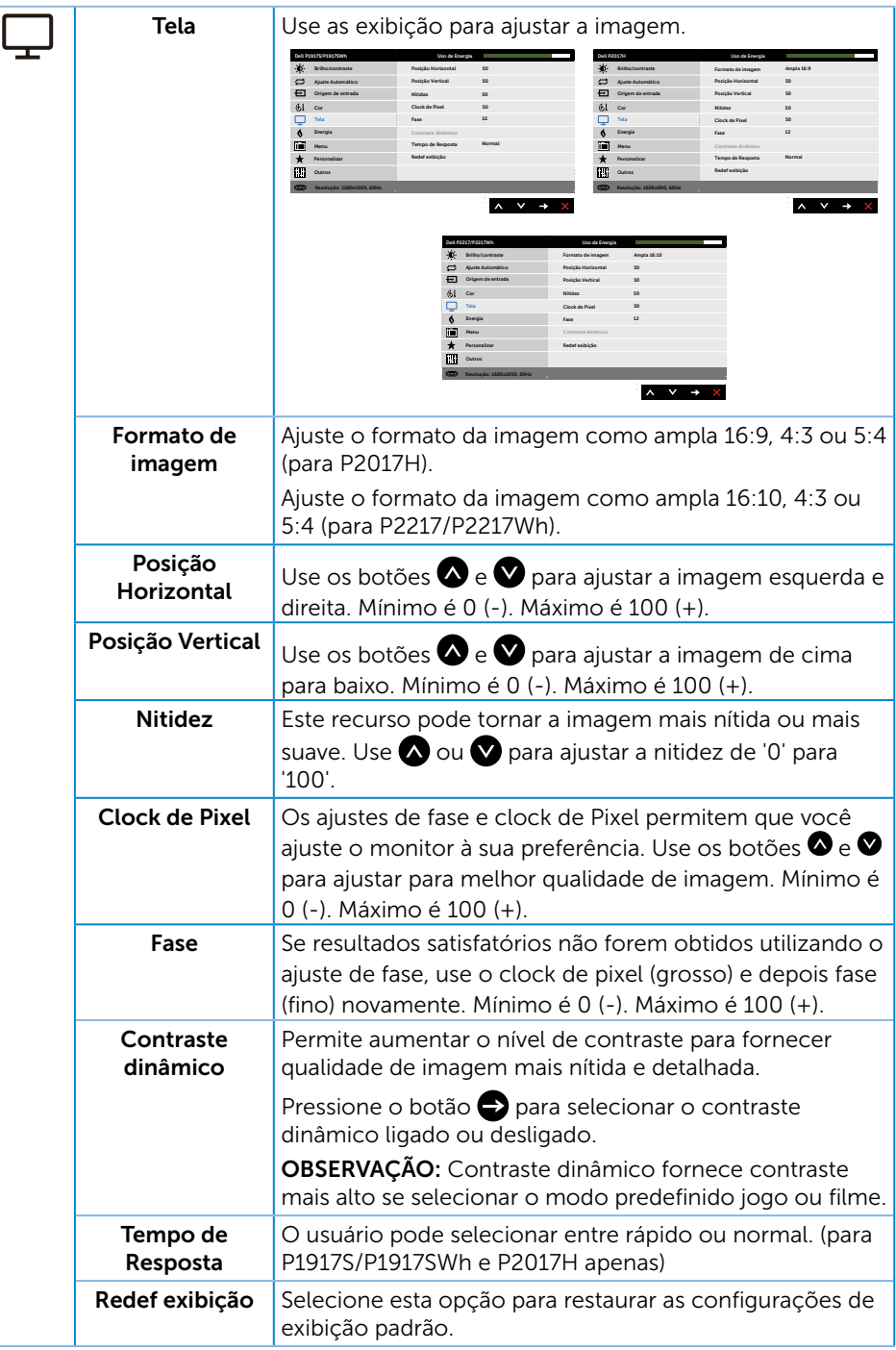

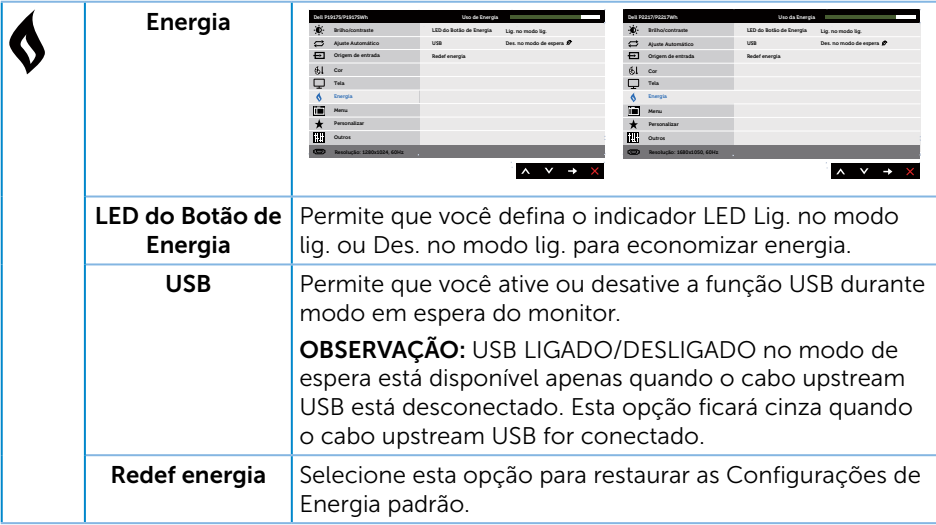

<span id="page-45-0"></span>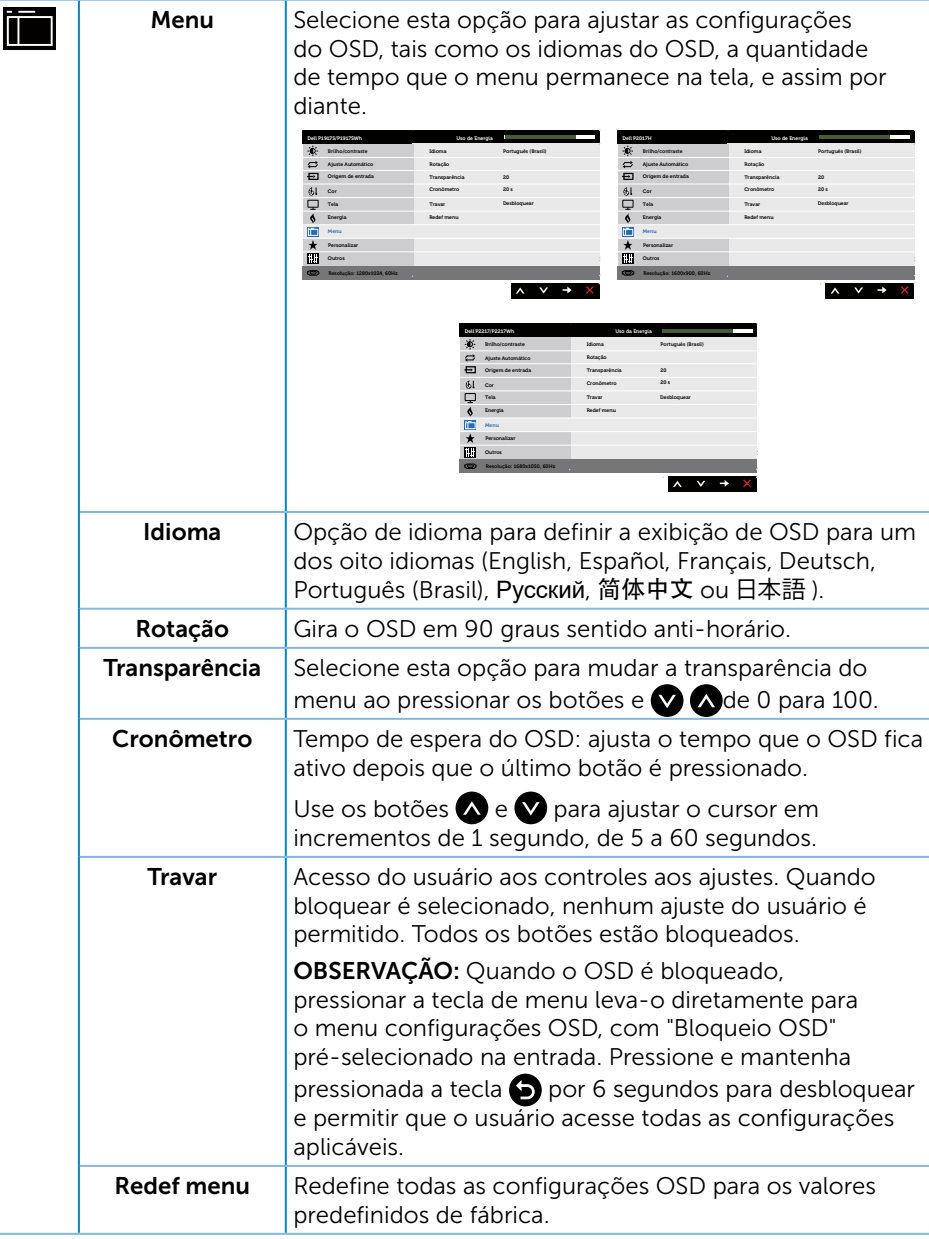

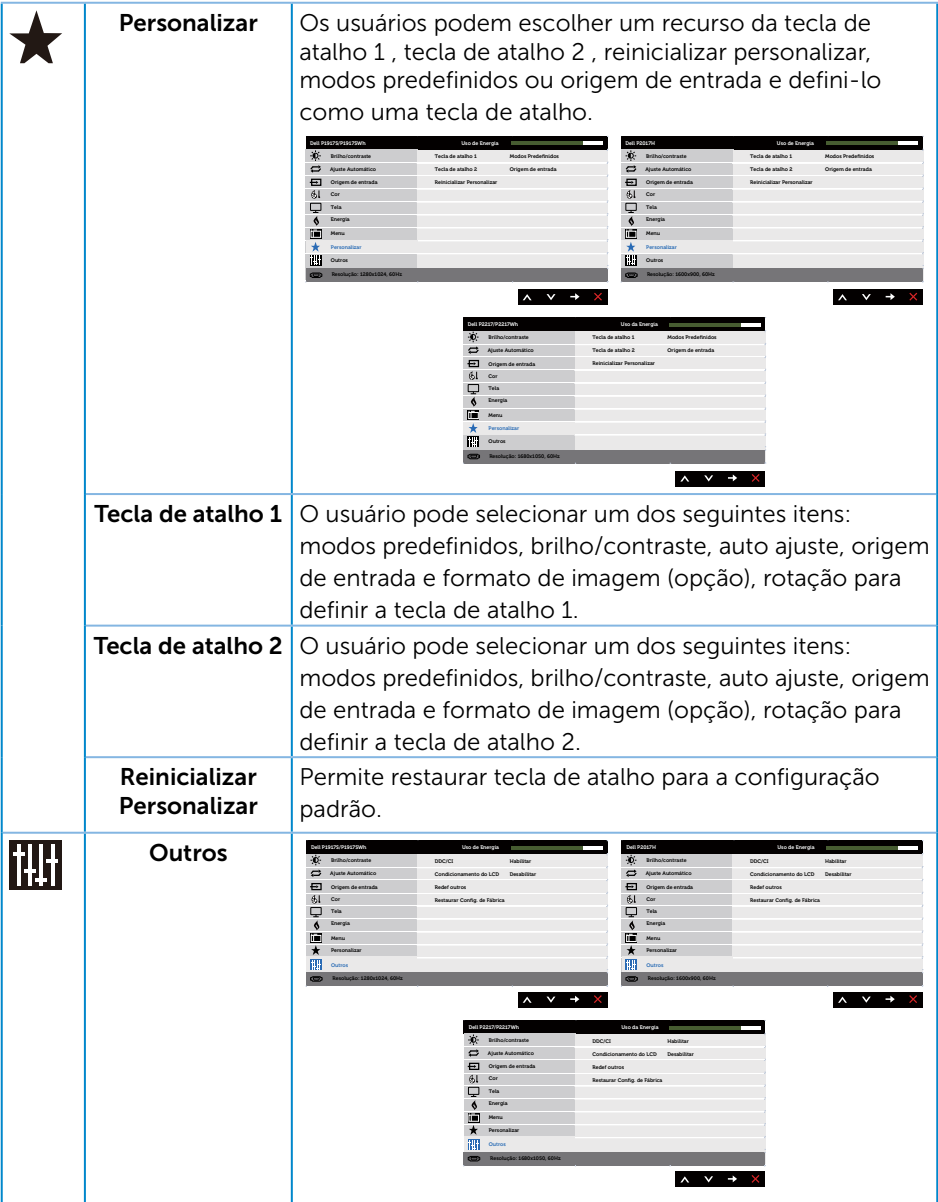

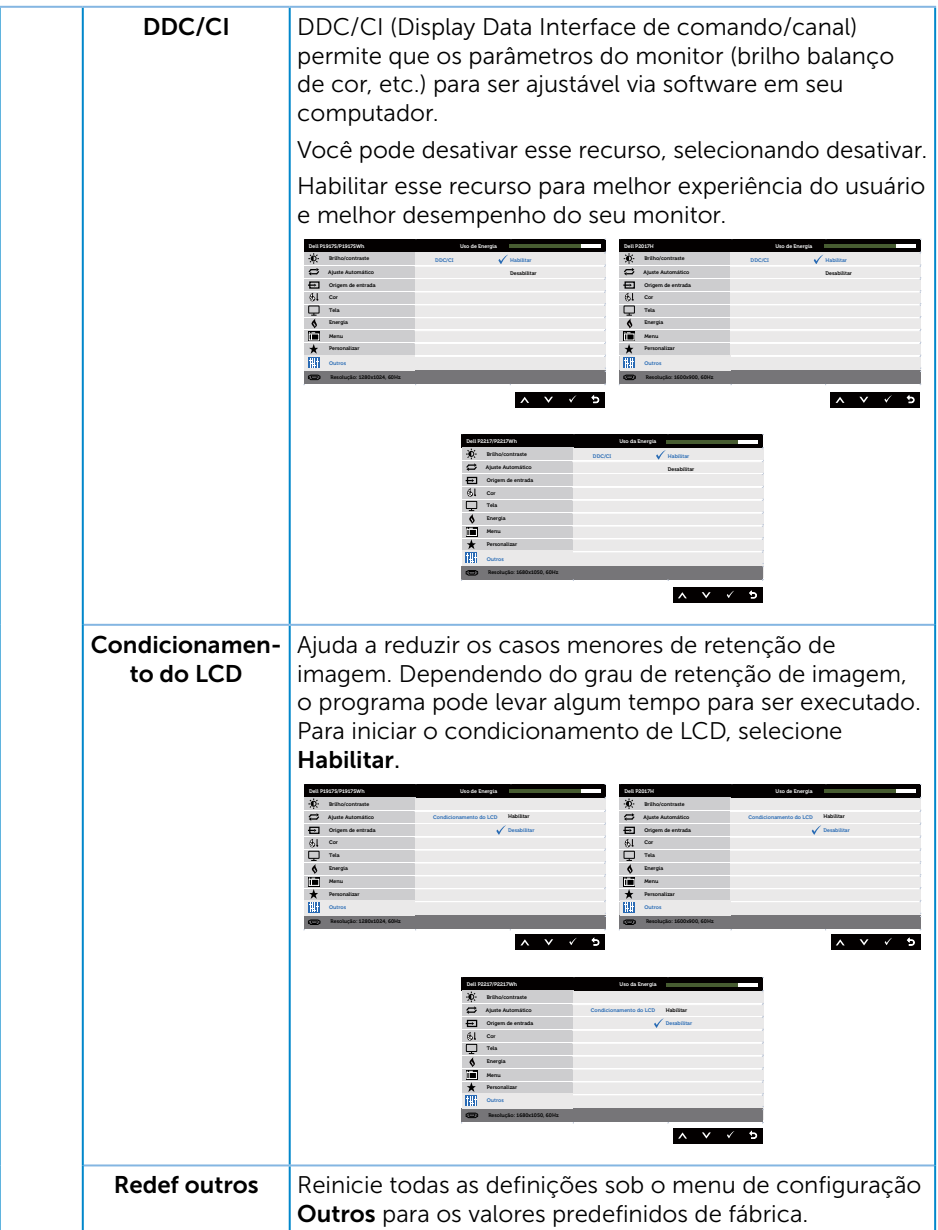

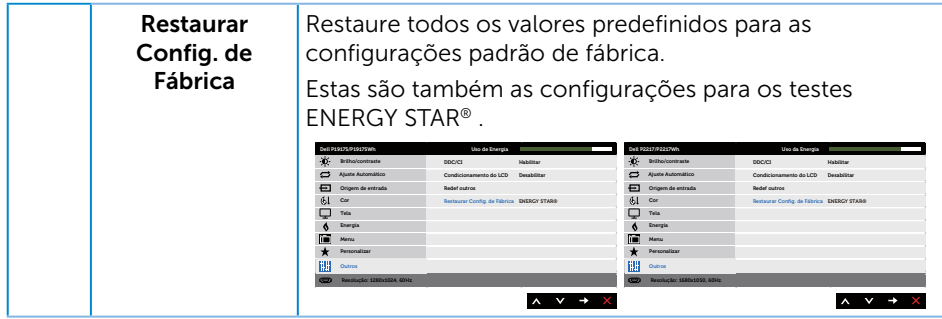

OBSERVAÇÃO: Seu monitor possui um recurso interno para calibrar automaticamente o brilho para compensar o desgaste do LED.

#### Mensagens de alerta do OSD

Quando a função Contraste Dinâmico está ativada (em esses modos predefinidos: Jogo ou Filme), o ajuste de brilho manual é desativado.

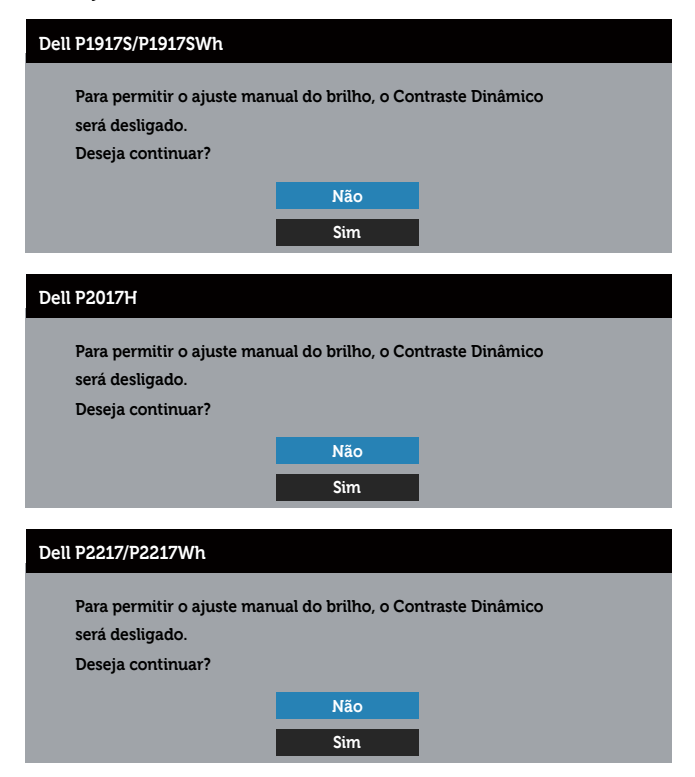

Quando o monitor não suporta um modo de resolução de tela particular, a seguinte mensagem é exibida:

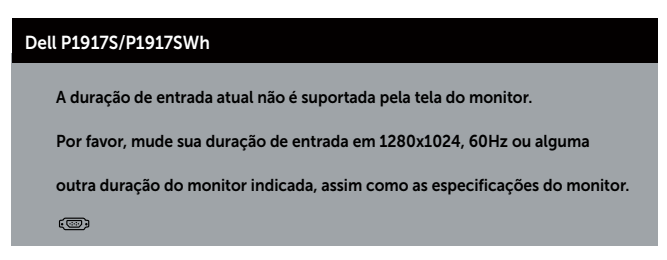

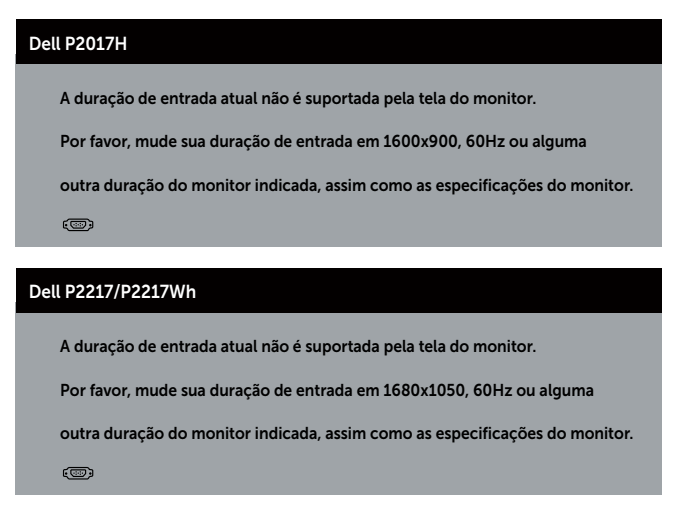

Isto significa que o monitor não pode sincronizar com o sinal que está recebendo do computador. Consulte [Especificações do monitor](#page-11-1) para obter as faixas de frequência Horizontal e Vertical endereçáveis por este monitor. Modo recomendado é 1280 x 1024 (para P1917S/P1917SWh) ou 1600 x 900 (para P2017H) ou 1680 x 1050 (para P2217/P2217Wh).

Antes que a função DDC/CI seja desativada, a seguinte mensagem é exibida:

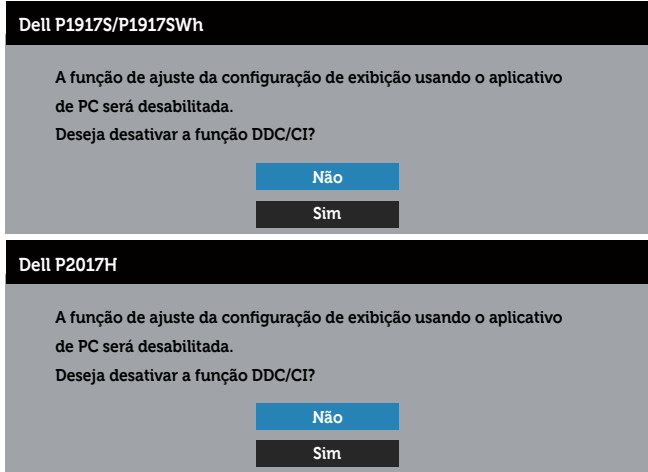

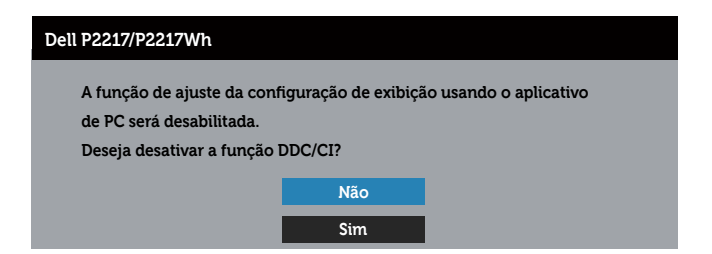

Quando o monitor entra em Modo Espera aparece a seguinte mensagem:

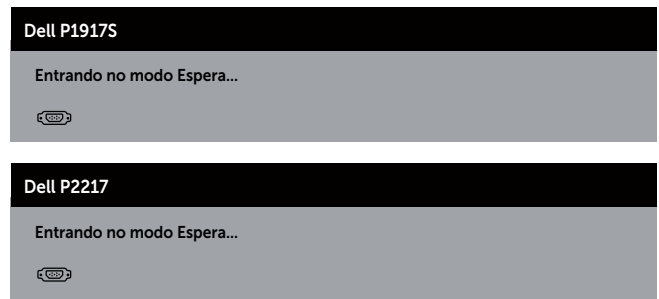

Se você pressionar qualquer botão que não o botão de energia, as seguintes mensagens aparecerão dependendo da entrada selecionada:

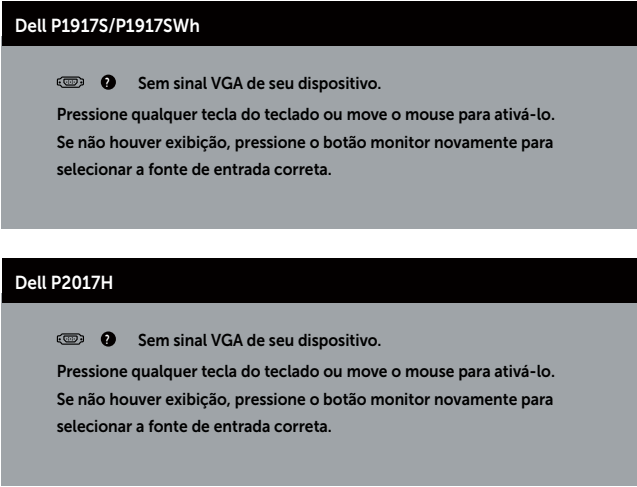

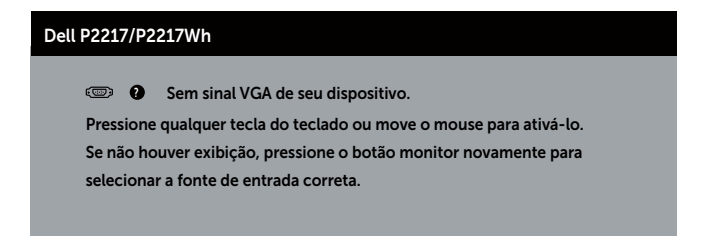

Se o cabo VGA, HDMI, ou DP não está conectado, uma caixa de diálogo flutuante conforme mostrado abaixo será exibida. O monitor irá entrar no Modo de Espera após quatro minutos se for deixado neste estado.

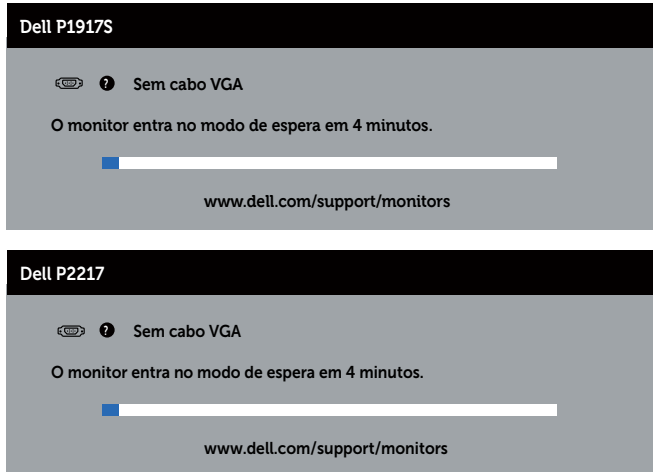

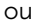

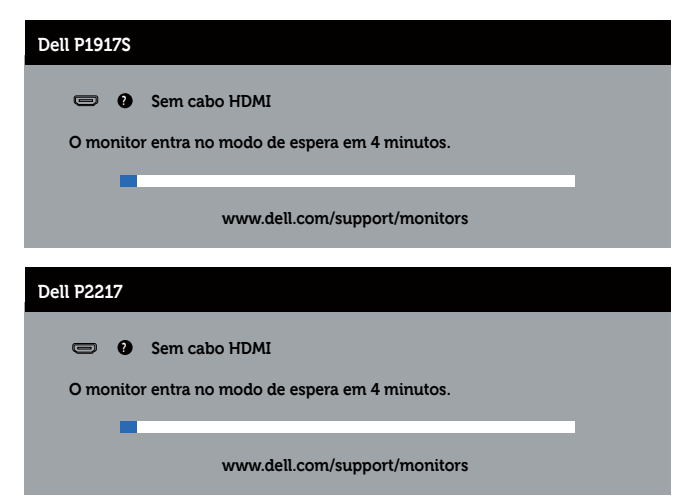

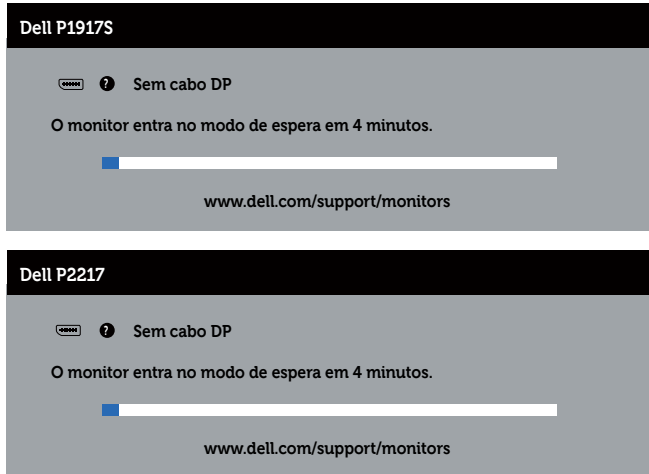

Quando USB é definido em Ligar no Modo de Espera pela primeira vez, a seguinte mensagem é exibida:

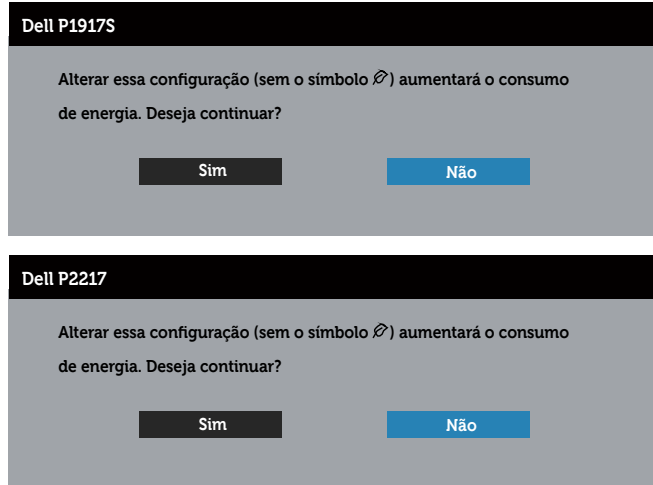

**OBSERVAÇÃO:** Se você seleciona Sim, a mensagem não aparecerá na próxima vez que pretender mudar a definição USB.

Quando ajustar o nível de **Brilho** pela primeira vez, aparece a seguinte mensagem:

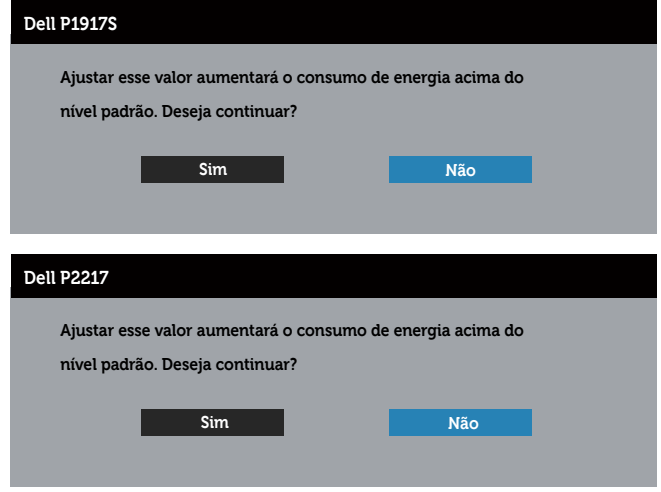

**OBSERVAÇÃO:** Se você seleciona Sim, a mensagem não aparecerá na próxima vez que pretender mudar a definição Brilho.

Ver [Solução de problemas](#page-58-1) para obter mais informações.

# <span id="page-55-0"></span>Configurando seu monitor

#### Configurando a resolução máxima

Para definir a resolução máxima do monitor:

 $No$  Windows® 8, e Windows® 8.1;

- 1. Para Windows 8 e Windows 8.1, selecione o quadro Desktop para mudar para o ambiente de trabalho clássico.
- 2. Clique com botão direito do mouse na área de trabalho e clique em Screen Resolution (Resolução de Tela).
- 3. Clique na lista suspensa de Resolução de Tela e selecione 1280 x 1024 (para P1917S/P1917SWh) ou 1600 x 900 (para P2017H) ou 1680 x 1050 (para P2217/ P2217Wh).
- 4. Clique em OK.

No Windows® 10:

- 1. Clique com botão direito do mouse no desktop e clique nas **Display Settings** (Configurações de tela).
- 2. Clique em Advanced display settings (Configurações de exibição avançadas).
- 3. Clique na lista suspensa de Resolution (Resolução) e selecione 1280 x 1024 (para P1917S/P1917SWh) ou 1600 x 900 (para P2017H) ou 1680 x 1050 (para P2217/ P2217Wh).
- 4. Clique em Apply (Aplicar).

Se você não ver 1280 x 1024 (para P1917S/P1917SWh) ou 1600 x 900 (para P2017H) ou 1680 x 1050 (para P2217/P2217Wh) como uma opção, você pode precisar atualizar o driver gráfico. Dependendo do seu computador, complete um dos seguintes procedimentos:

Se você tem um computador de mesa ou computador portátil Dell:

● Acesse [www.dell.com/support](http://www.dell.com/support), digite a etiqueta de serviço e baixar o driver mais recente para sua placa gráfica.

Se você estiver usando um computador não Dell (portátil ou de mesa):

- ∞ Vá para o site de suporte do seu computador e baixe os últimos drivers gráficos.
- ∞ Vá para o seu website placa de vídeo e baixe os últimos drivers gráficos.

## <span id="page-56-0"></span>Usando a Extensão de Inclinação, Rotação e Vertical

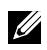

**OBSERVAÇÃO:** Isto é aplicável para um monitor com um suporte. Quando qualquer outro suporte é comprado, por favor consulte o guia respectivo suporte de configuração para obter instruções estabelecidas.

#### Inclinação, rotativo

Com o suporte conectado ao monitor, pode inclinar e girar o monitor para o ângulo de visualização mais confortável.

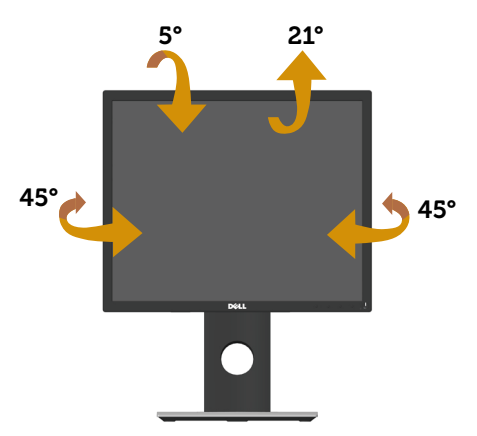

OBSERVAÇÃO: O suporte é destacável quando o monitor é despachado da U fábrica.

#### <span id="page-56-1"></span>Extensão vertical

**OBSERVAÇÃO:** O suporte se estende verticalmente até 130 mm. A figura abaixo ilustra como estender o suporte verticalmente.

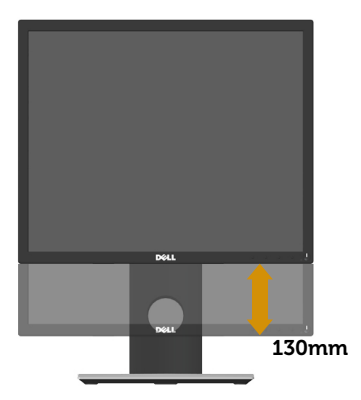

#### Girando o monitor

Antes de girar o monitor, o monitor deve ser totalmente estendido na vertical ([Extensão vertical\)](#page-56-1) e totalmente inclinado para cima, para evitar bater na borda inferior do monitor.

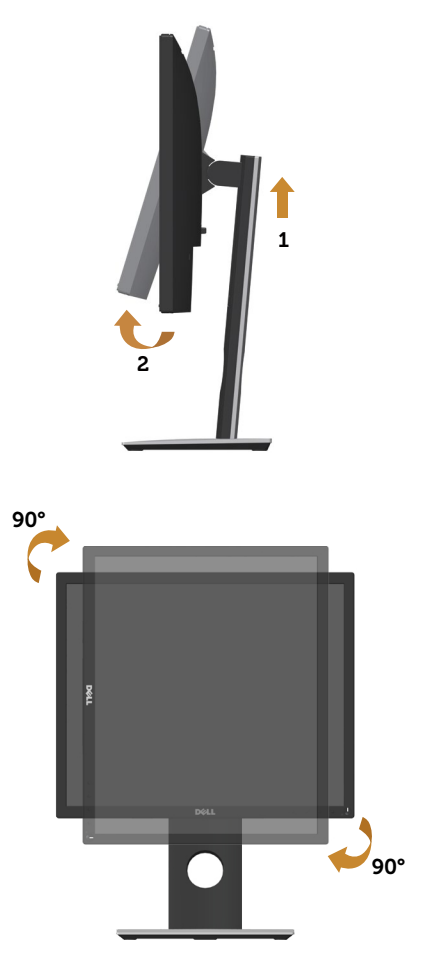

**OBSERVAÇÃO:** Para utilizar a função de rotação do monitor (vista Paisagem x Retrato) com seu computador Dell, você precisa de um driver gráfico atualizado que não é fornecido com este monitor. Para o download do driver de gráficos, vá para www.dell.com/support e consulte a seção Download para Video Drivers (drivers de vídeo) para as últimas atualizações de drivers.

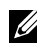

**OBSERVAÇÃO:** Quando no Modo de visualização de retrato, pode ocorrer degradação do desempenho em aplicativos gráficos intensivos (jogos 3D e etc.).

# <span id="page-58-1"></span><span id="page-58-0"></span>Solução de problemas

A AVISO: Antes de iniciar qualquer procedimento desta seção, siga as Instruções [de segurança.](#page-65-1)

### Autoteste

Seu monitor inclui uma função de autoteste que permite verificar se o monitor está funcionando corretamente. Se o monitor e o computador estão conectados corretamente, mas a tela permanece escura, execute o autoteste do monitor, executando as seguintes etapas:

- 1. Desligue o computador e o monitor.
- 2. Desconecte todos os cabos de vídeo do seu monitor. Desta forma, o computador não tem que estar envolvido.
- 3. Ligue o monitor.

Se o monitor estiver funcionando corretamente, ele detecta que não há nenhum sinal e uma das seguintes mensagens aparece. Enquanto em modo autoteste, o LED permanece branco.

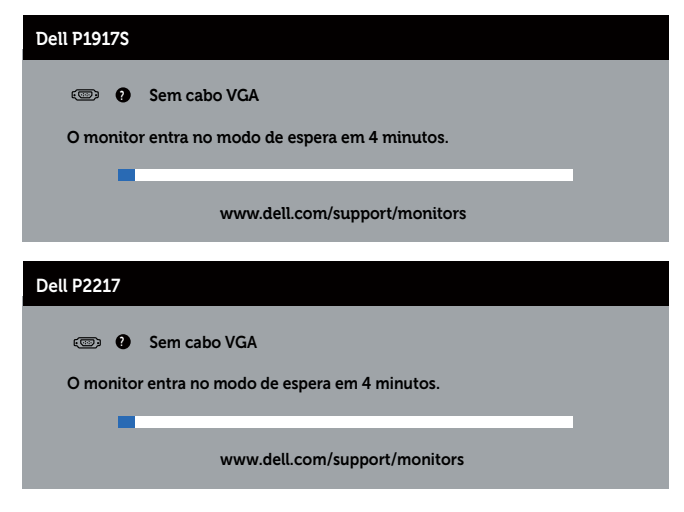

ou

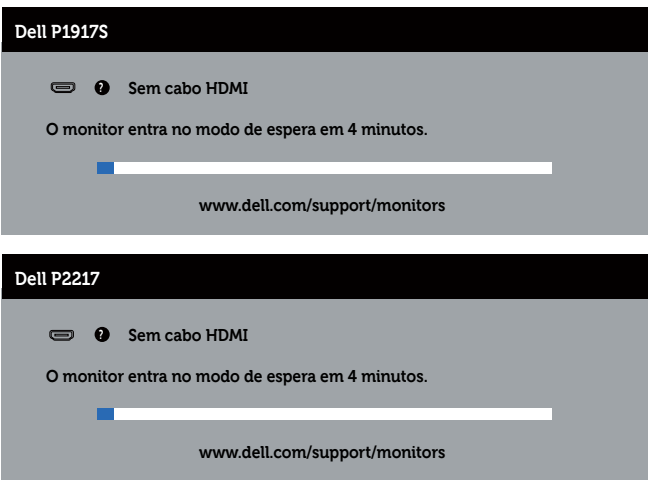

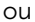

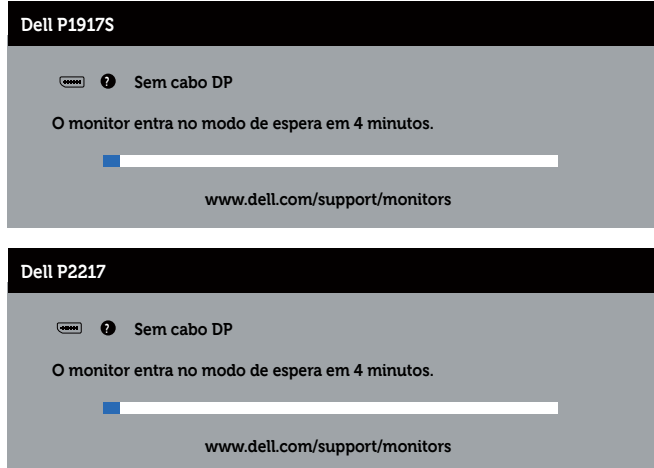

**OBSERVAÇÃO:** Esta caixa também aparece durante o funcionamento normal, se o cabo do monitor fica desligado ou danificado.

4. Desligue o monitor, desconecte e reconecte o cabo de vídeo, em seguida, ligue o computador e o monitor.

Se o monitor permanece escuro depois que você reconectar os cabos, verifique o seu controlador de vídeo e o computador.

# <span id="page-60-0"></span>Diagnósticos integrados

O monitor tem uma ferramenta embutida de diagnóstico que ajuda a determinar se a anormalidade da tela que está ocorrendo é um problema inerente do seu monitor, ou do seu computador e placa de vídeo.

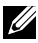

OBSERVAÇÃO: Você pode executar o diagnóstico integrado apenas quando o cabo de vídeo está desconectado e o monitor está *no modo autoteste*.

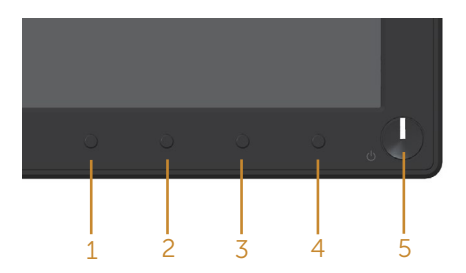

Para executar o diagnóstico integrado:

- 1. Certifique-se de que a tela está limpa (sem partículas de pó sobre a superfície da tela).
- 2. Desligue o cabo de vídeo(s) da parte de trás do computador ou monitor. O monitor entra em modo de autoteste.
- 3. Pressione e mantenha pressionado o Botão 1 por 5 segundos. Uma tela cinza aparece.
- 4. Verifique cuidadosamente a tela para anormalidades.
- 5. Pressione o Botão 1 no painel frontal novamente. A cor da tela muda para vermelho.
- 6. Inspecione a tela para qualquer anormalidade.
- 7. Repita os passos 5 e 6 para inspecionar a exibição nas telas verde, azul, preto, branco e telas de texto.

O teste está completo quando a tela de texto aparece. Para sair, pressione o Botão 1 novamente.

Se você não detectar nenhuma anormalidade na tela ao usar a ferramenta integrada de diagnóstico, o monitor está funcionando corretamente. Verifique a placa de vídeo e o computador.

### <span id="page-61-0"></span>Problemas comuns

A tabela a seguir contém informações gerais sobre problemas comuns do monitor que você pode encontrar e as possíveis soluções.

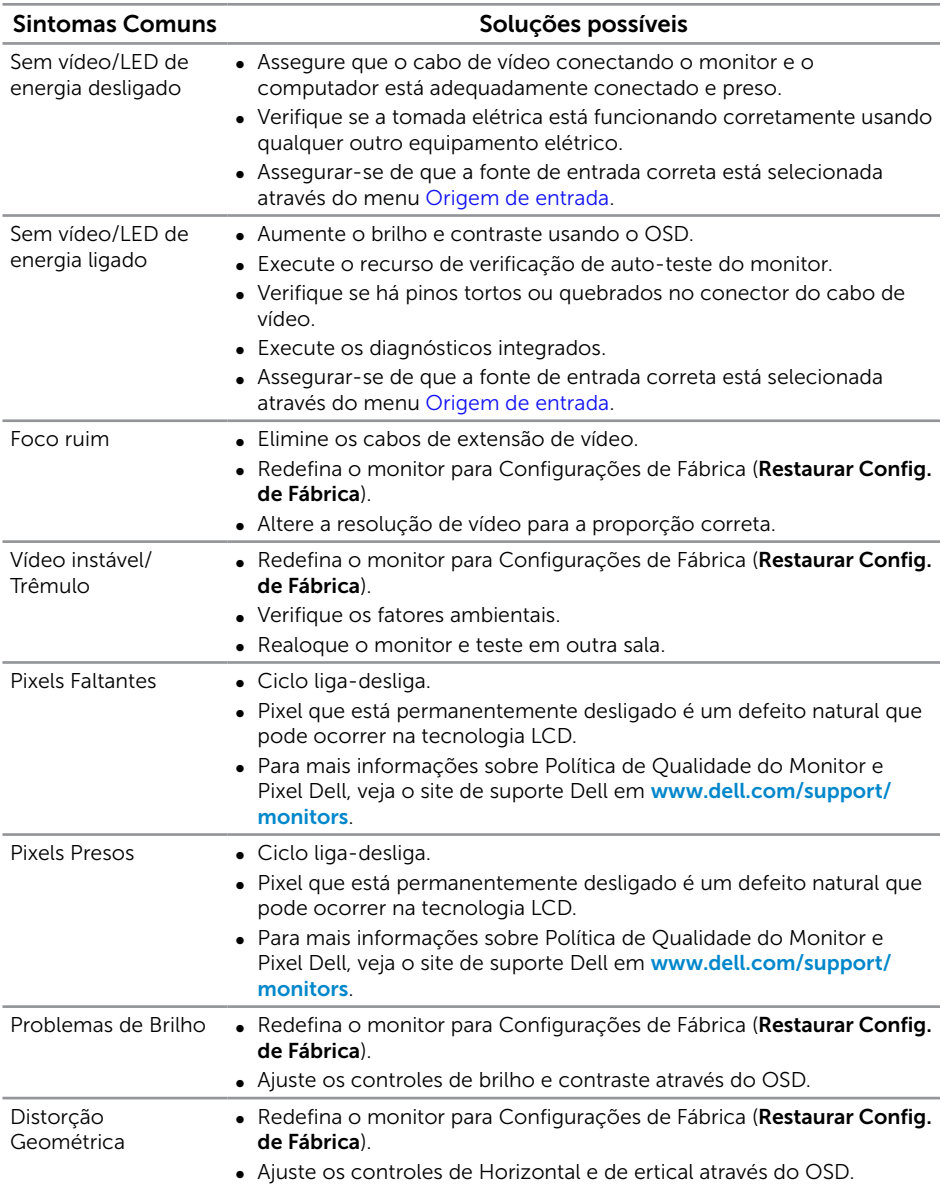

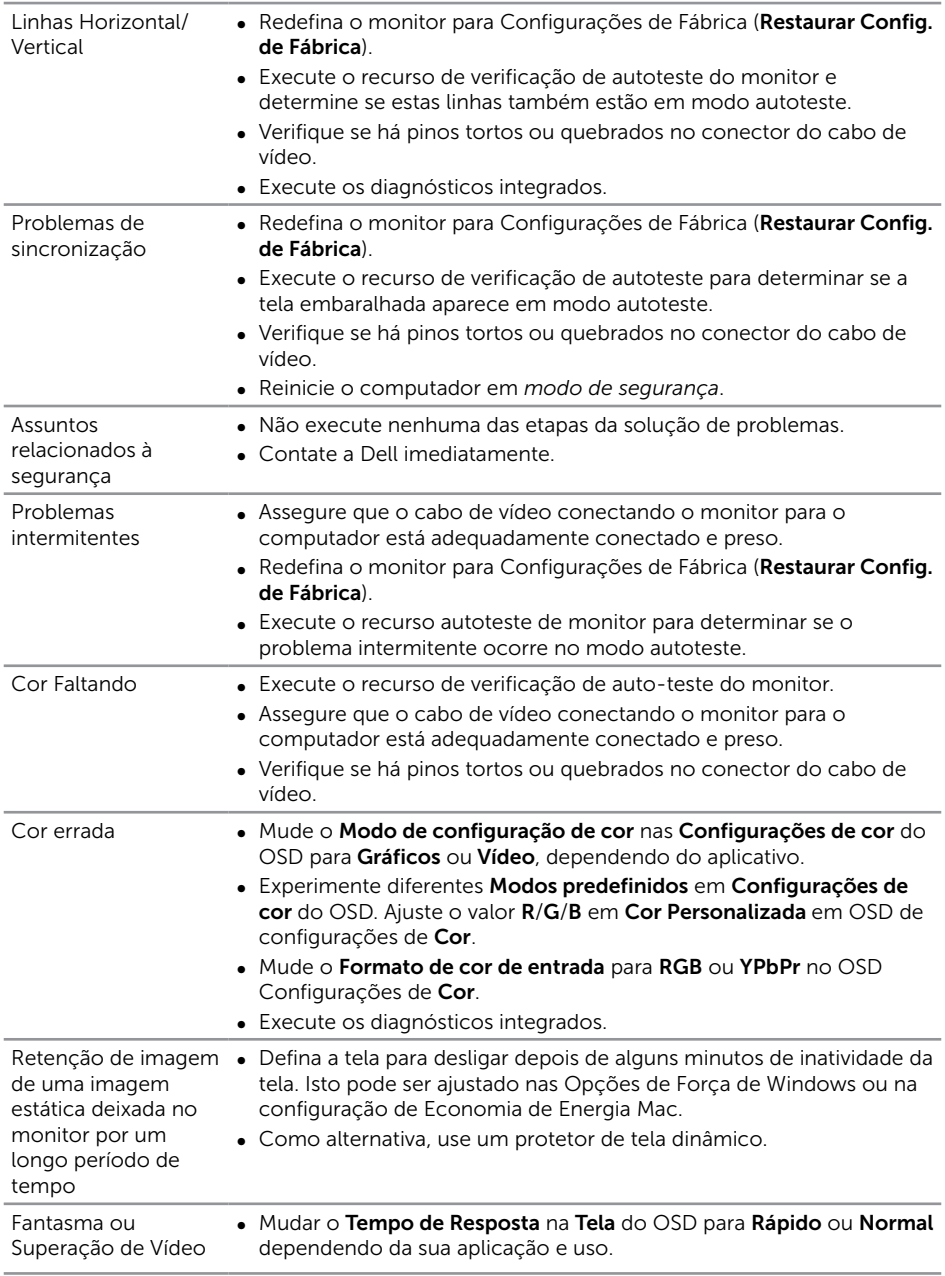

# <span id="page-63-0"></span>Problemas específicos do produto

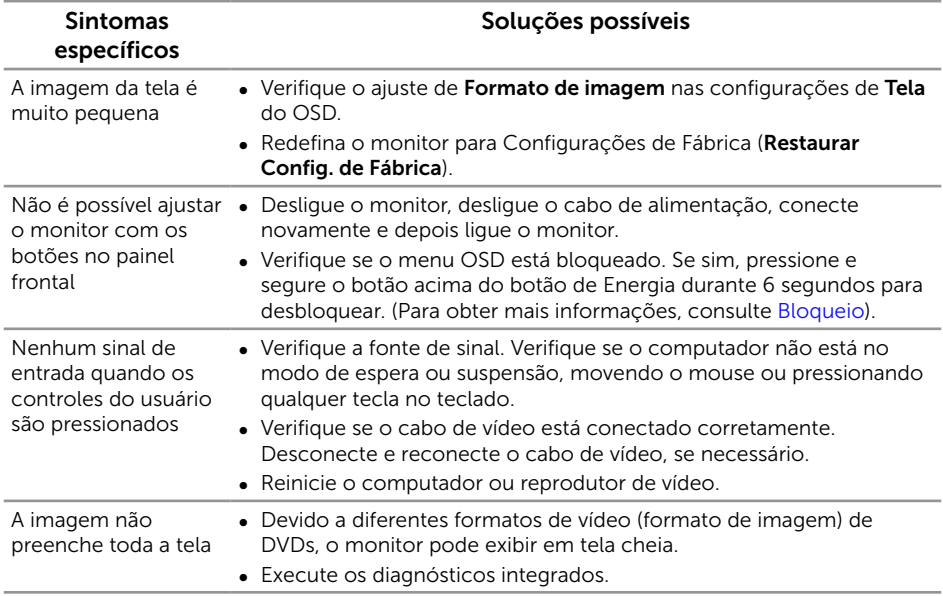

# <span id="page-64-1"></span><span id="page-64-0"></span>Problemas específicos de Universal serial bus (USB)

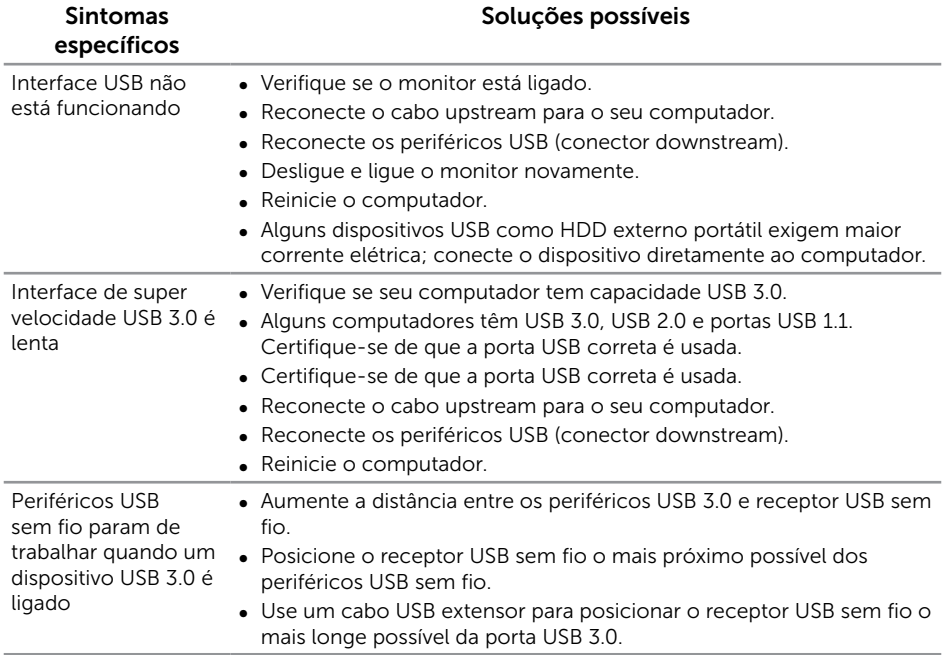

# <span id="page-65-0"></span>Apêndice

#### <span id="page-65-1"></span>AVISO: Instruções de segurança

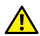

A AVISO: O uso de controles, ajustes ou procedimentos diferentes daqueles especificados nesta documentação pode resultar em exposição a riscos de choque elétricos e/ou mecânicos.

Para obter mais informações sobre instruções de segurança, consulte as *Informações de Segurança, Meio Ambiente e Regulamentares (SERI)*.

### Avisos da FCC (somente para os EUA) e outras informações regulamentares

Para avisos da FCC e outras informações regulamentares, veja o website regulamentar em [www.dell.com/regulatory\\_compliance](http://www.dell.com/regulatory_compliance).

Por favor, siga estas instruções de segurança para melhor desempenho e vida útil longa para o seu monitor:

- 1. A tomada elétrica deverá estar instalada próximo do equipamento e ser facilmente acessível.
- 2. O equipamento pode ser instalado na parede ou no teto na posição horizontal.
- 3. O monitor está equipado com uma tomada aterrada de três pinos, uma tomada com um terceiro pino (Terra).
- 4. Não utilize este produto perto de água.
- 5. Leia atentamente estas instruções. Guarde este documento para referência futura. Siga todos os avisos e instruções indicadas no produto.
- 6. A pressão de som excessiva de fones de ouvido e fones de ouvido pode causar perda de audição. O ajuste do equalizador para o máximo aumenta a tensão de saída dos fones de ouvido e dos fones de ouvido e, portanto, o nível de pressão sonora.
- 7. Confirme o sistema de distribuição na instalação do edifício que deve fornecer o disjuntor classificado em 120/240V, 20A (máximo).

### <span id="page-66-1"></span><span id="page-66-0"></span>Como entrar em contato com a Dell

Para entrar em contato com a Dell para assuntos de vendas, suporte técnico, ou serviço ao cliente:

- 1. Vá para [www.dell.com/](http://www.dell.com/contactdell)contactdell.
- 2. Verifique o país ou a região no menu suspenso Escolha um país/região na parte inferior da página.
- 3. Selecione o link de serviço ou suporte apropriado com base na sua condição ou escolha o método de entrar em contato com a Dell que seja conveniente para você. A Dell oferece várias opções de suporte e serviços on-line e por telefone. A disponibilidade varia de acordo com o país e o produto, e alguns serviços podem não estar disponíveis em todas as áreas.

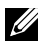

**OBSERVAÇÃO:** Se você não tem uma conexão de Internet ativa, pode encontrar as informações de contato na nota fiscal de compra, fatura na embalagem, nota, ou catálogo de produtos da Dell.

## Banco de dados do produto UE para a folha de informações do produto e etiqueta de energia.

P1917S: https://eprel.ec.europa.eu/qr/344219

P2217: https://eprel.ec.europa.eu/qr/344255